*Reports User Guide*

# **TABLE OF CONTENTS**

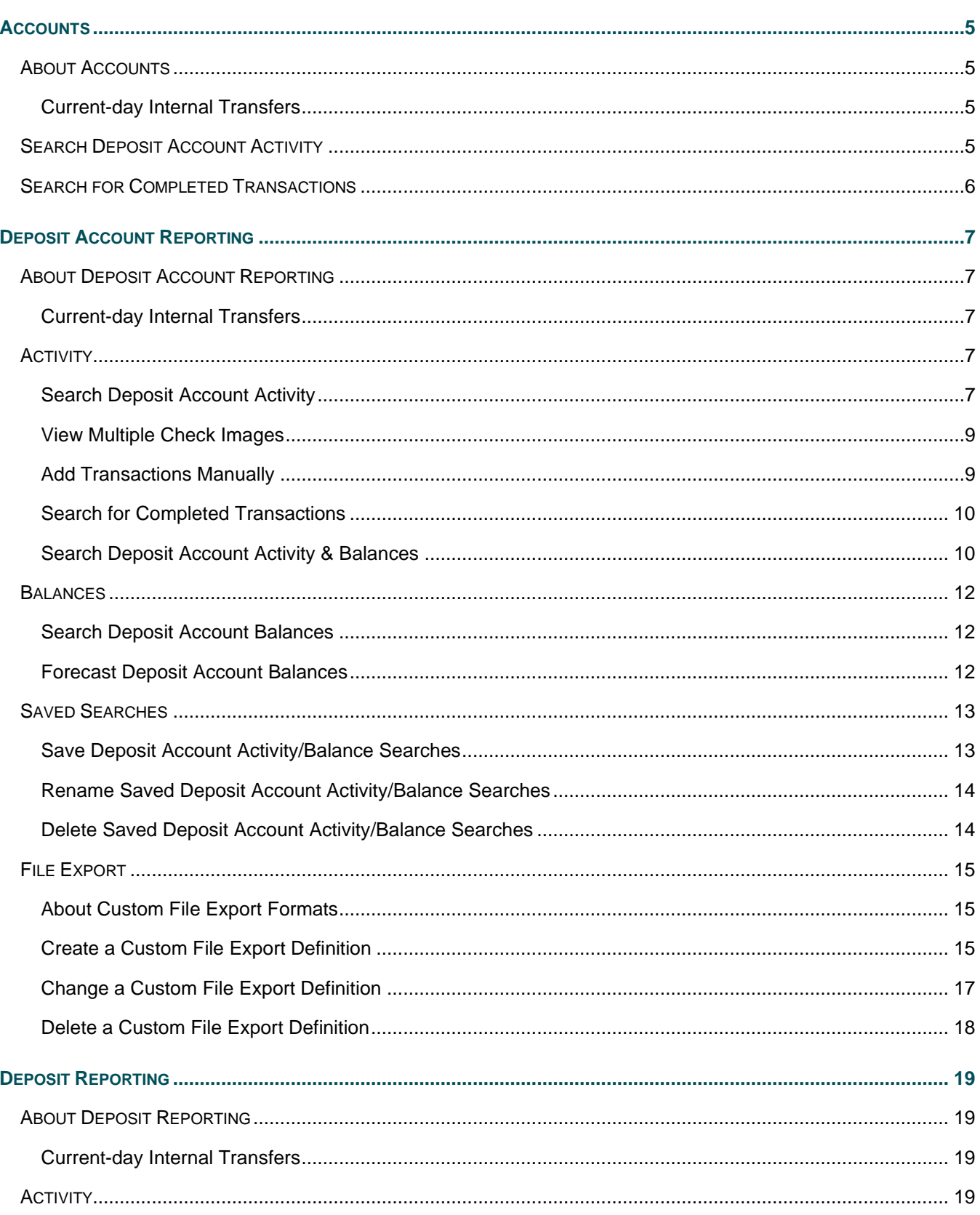

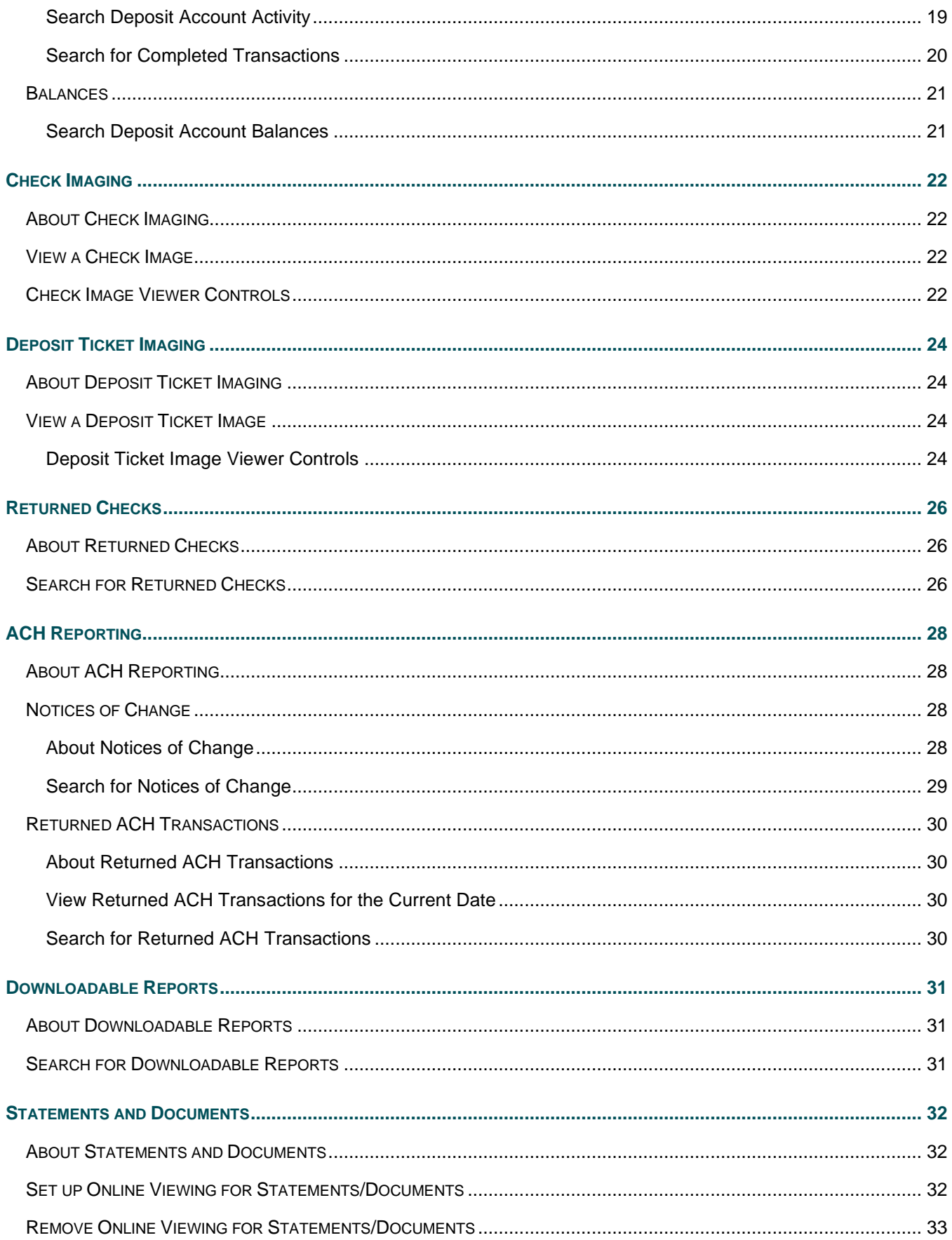

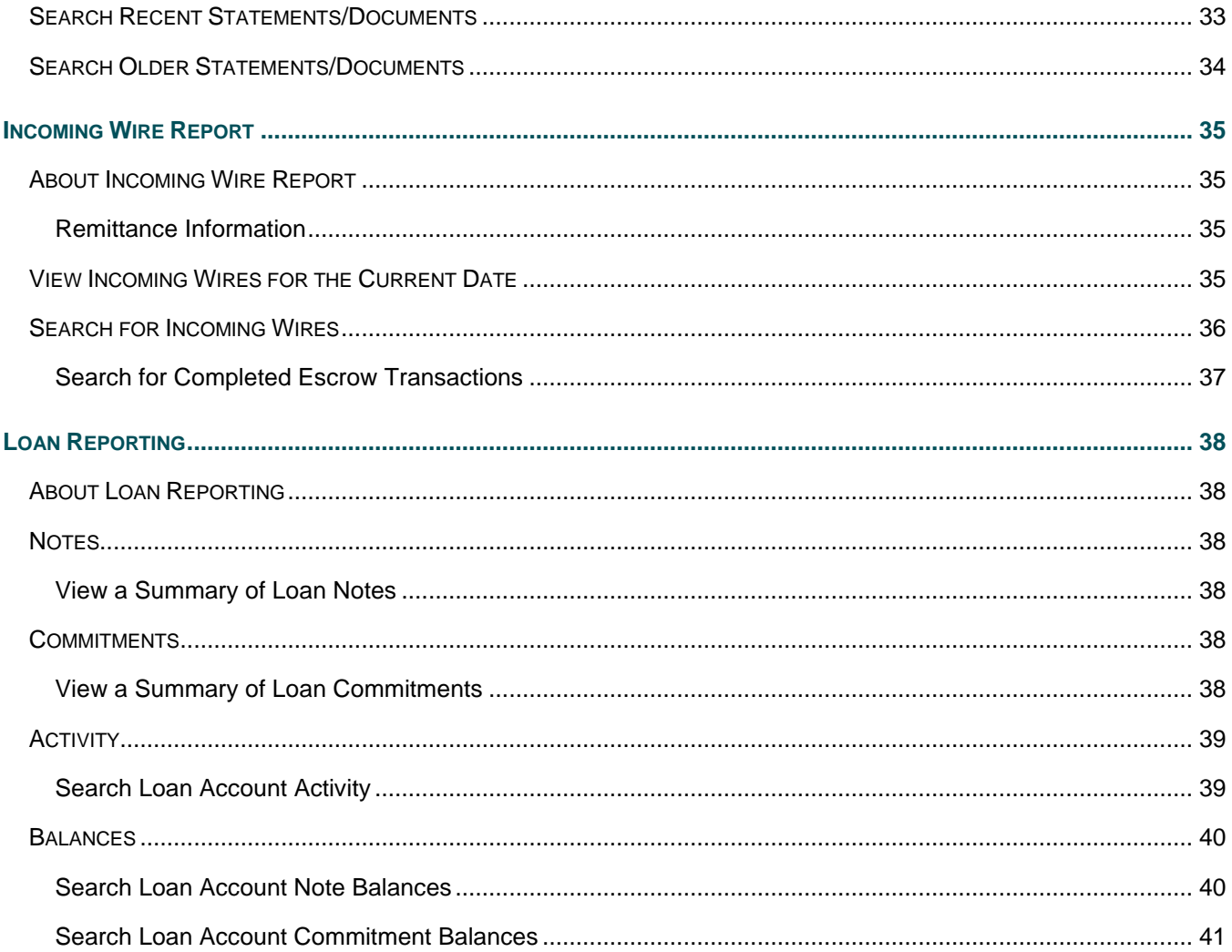

# <span id="page-4-0"></span>**ACCOUNTS**

## <span id="page-4-1"></span>**About Accounts**

Company users can search for and view activity for deposit accounts. Search results can be downloaded.

Company users can search for transactions by account, date range, transaction type, amount (or amount range), and check serial number (or check range). If available, company users can view images of paid checks.

Search results include a running balance which company users can modify to include the next instance of a recurring transfer, scheduled bill payments, and loan payments (if applicable). Up to three different types of account balances could appear in the search results depending on what is defined by the financial institution. For instance, search results could include an account's available balance and calculated balance.

Account activity can also be accessed quickly through the Welcome page. When accessed through the Welcome page a default view of 30 days of activity (including current day) and all transaction details is provided.

### <span id="page-4-2"></span>**Current-day Internal Transfers**

When account activity search results are generated to the screen (HTML) company users are provided with a link they can use to make a current-day internal transfer. This option is available to company users who have accounts entitled to the Internal Transfer service. If multiple approvals are not required for the Internal Transfer service, then the transfer is immediately included in the account activity. If multiple approvals are required for the Internal Transfer service, the transaction is included in the account activity after the final approval is received.

### <span id="page-4-3"></span>**Search Deposit Account Activity**

- 1. Click **Reports > Accounts**.
- 2. Complete the following fields:

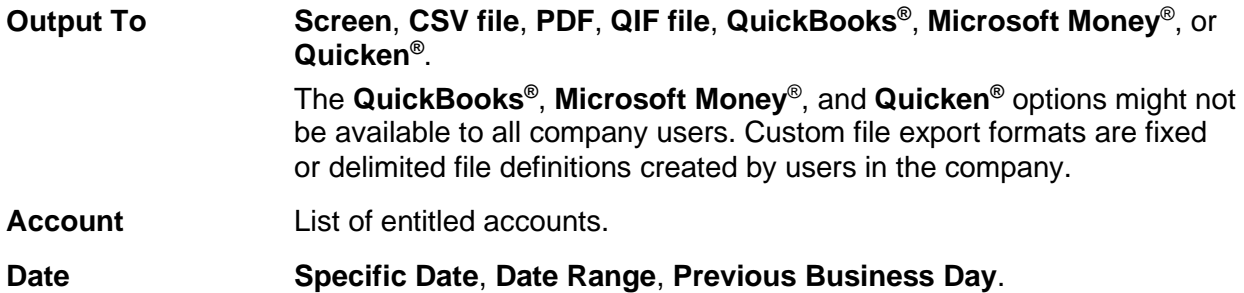

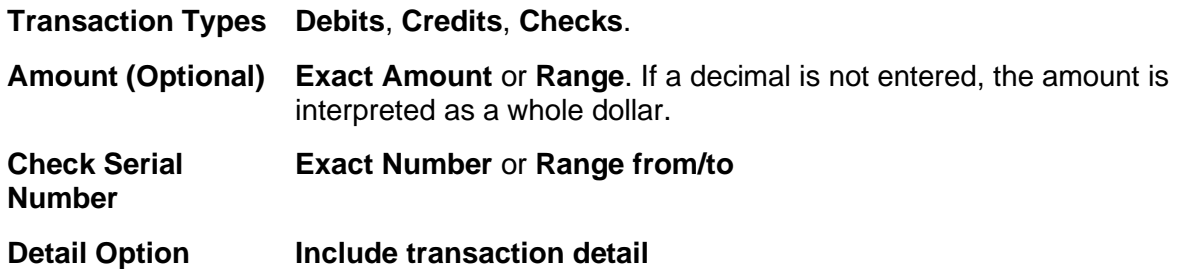

3. Click **Search**.

**Deposit Account Activity Summary Page Sample**

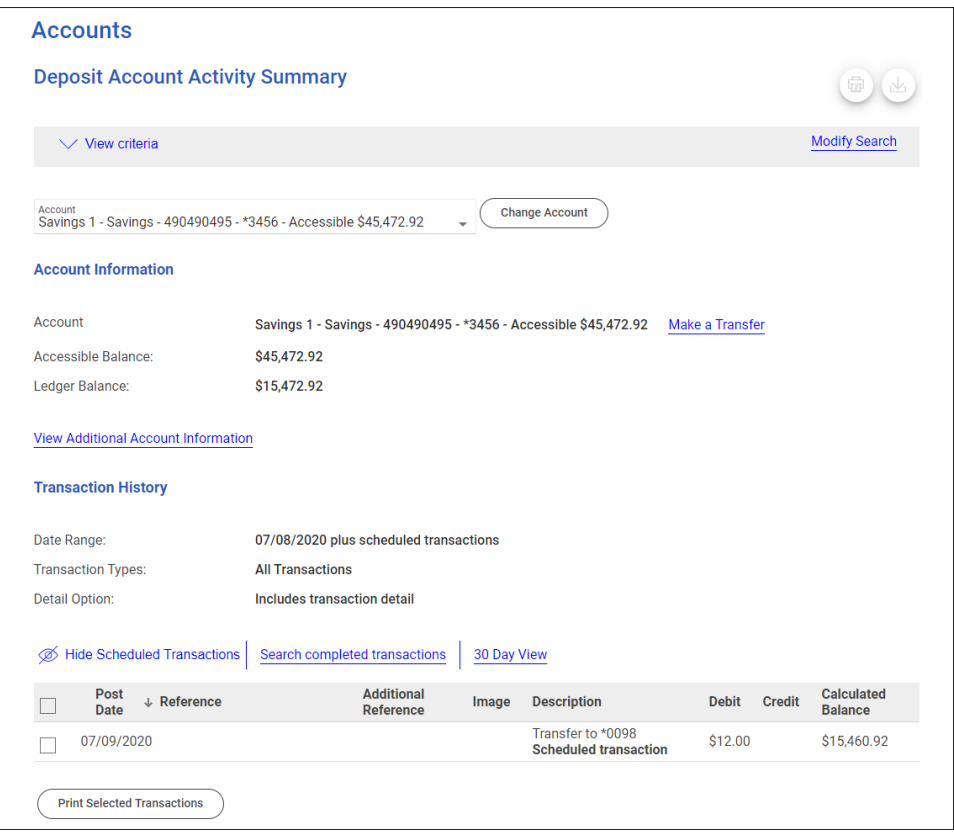

### <span id="page-5-0"></span>**Search for Completed Transactions**

Search for transactions that have been fully processed

- 1. Complete the [Search Deposit Account Activity](#page-4-3) task.
- 2. Click the **Search completed transactions** link.
- 3. Complete the following fields:

**Date Specific Date** or **Date Range**

**Transaction Types Debits**, **Credits**, **Checks**.

4. Click **Search**.

## <span id="page-6-1"></span><span id="page-6-0"></span>**About Deposit Account Reporting**

Deposit Account Reporting provides company users with multiple ways by which to search for and view account activity and balances. Search results can be downloaded.

Company users can search for transactions by multiple accounts, date range, transaction type, amount (or amount range), and check serial number (or check range). If available, company users can view images of paid checks.

Deposit account activity can also be accessed quickly through the Welcome page. When accessed through the Welcome page a default view that includes the previous and current day's transactions with all transaction details is provided.

Activity search results include a running balance which company users can modify to include the next instance of a recurring transfer, scheduled bill payments, and loan payments (if applicable). Transactions that have not posted can be manually added for better forecasting of account balances. If enabled, company users can save searches they perform regularly and set up the system to run the searches automatically and send the results through FTP.

### <span id="page-6-2"></span>**Current-day Internal Transfers**

When account activity search results are generated to the screen (HTML) company users are provided with a link they can use to make a current-day internal transfer. This option is available to company users who have accounts entitled to the Internal Transfer service. If multiple approvals are not required for the Internal Transfer service, then the transfer is immediately included in the account activity. If multiple approvals are required for the Internal Transfer service, the transaction is included in the account activity after the final approval is received.

# <span id="page-6-3"></span>**Activity**

### <span id="page-6-4"></span>**Search Deposit Account Activity**

- 1. Click **Reports > Deposit Account Reporting > Activity**.
- 2. Complete the following fields:

**Output To Screen**, **BAI2 file**, **CSV file**, **CSV file - all fields**, **PDF**, **QIF file**, **Microsoft Money® file**, **QuickBooks®** , **Quicken®** , or a custom file export format.

> The CSV file - all fields option allows company users to download all information including information in the **Additional Reference** column. The **QuickBooks®** , **Microsoft Money® file**, and **Quicken®** options might

not be available to all company users. Custom file export formats are fixed or delimited file definitions created by users in the company.

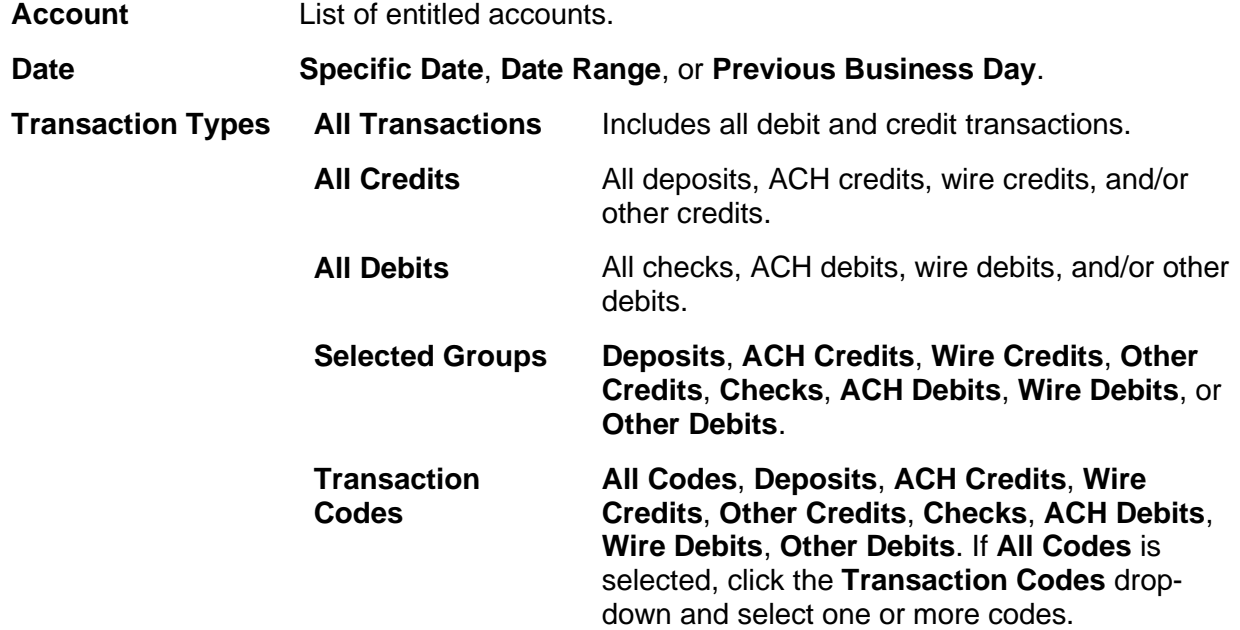

- 3. **Optional:** Click the **Show Advanced Options** link to search for specific transactions and customize how the search results are displayed. Advanced options are only available when one account is selected.
	- a. Complete the **Display Options** fields:

**Account Sort**.Determines how the search results are sorted; specifically: **Account number**, **Description**, **ABA number and account number**, or **ABA number and description**.

**Include**. **Transaction detail**, **Subtotals for selected transaction groups,** and/or **Totals by day for the selected date range.**

b. **Optional:** Complete the **Advanced Search Options** fields:

**Amount**. **Exact Amount** or **Range**. If a decimal is not entered, the amount is interpreted as a whole dollar.

**Check Serial Number**. **Exact Number** or **Range**.

**Description** Search for transactions by their descriptions.

4. Click **Generate Report**.

**Deposit Accounts Activity Summary Page Sample**

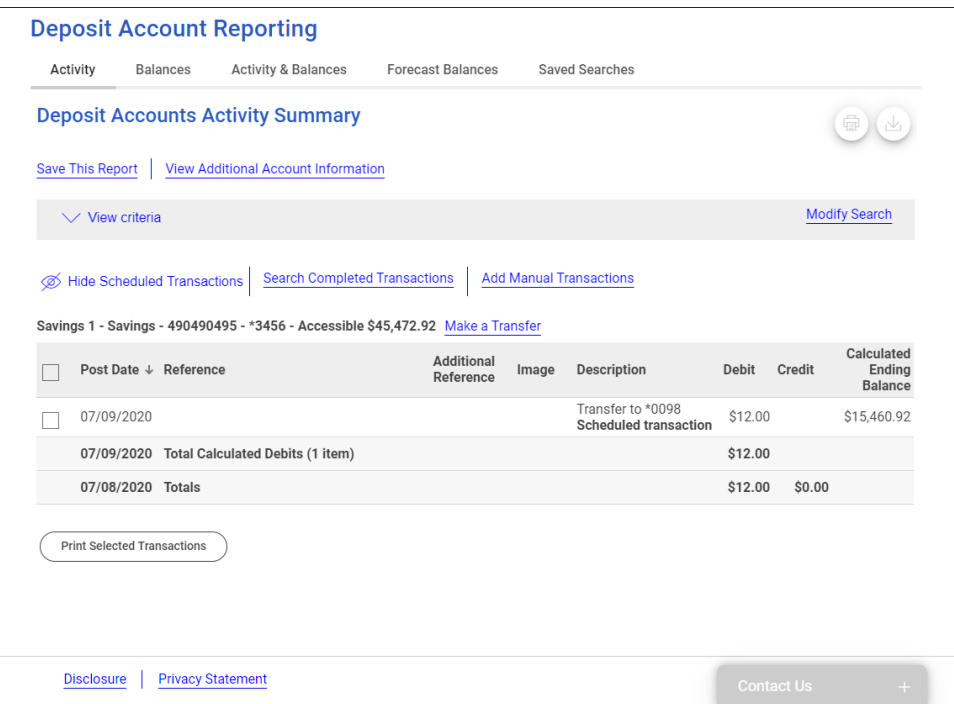

#### <span id="page-8-0"></span>**View Multiple Check Images**

- 1. Complete the [Search Deposit Account Activity](#page-6-4) task.
- 2. Select each image you want to view and then click **View Selected Images**.

#### <span id="page-8-1"></span>**Add Transactions Manually**

Manually include transactions that have not posted to an account to better forecast an account's balance. Transactions can be included singly or collectively by row for a selected account. Manually entered transactions are saved until the expected post date or until they are manually removed.

- 1. Complete the [Search Deposit Account Activity](#page-6-4) task.
- 2. Click the **Add Manual Transactions** link.
- 3. Complete the following **Transaction Details**:

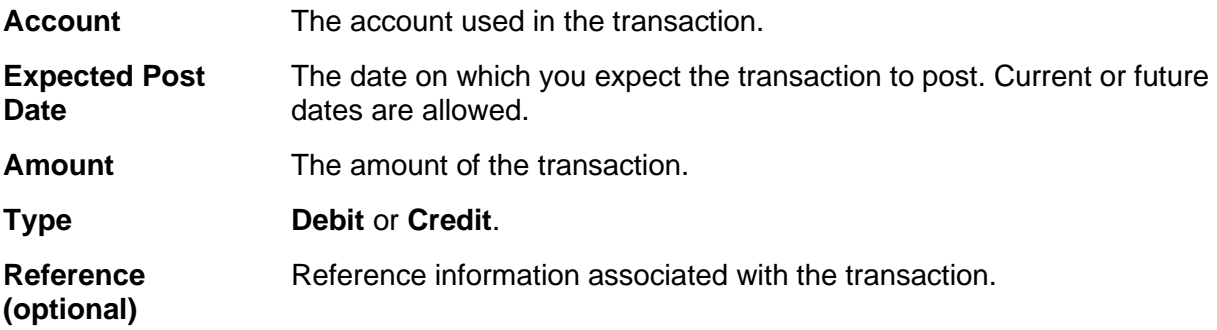

**Description (optional)** Text describing the transaction.

- a. **Optional:** Click the **Add additional entry row** to add more transactions.
- 4. Click **Save Entries**.

#### <span id="page-9-0"></span>**Search for Completed Transactions**

- 1. Complete the [Search Deposit Account Activity](#page-6-4) task.
- 2. Click the **Search Completed Transactions** link.
- 3. Complete the following fields:

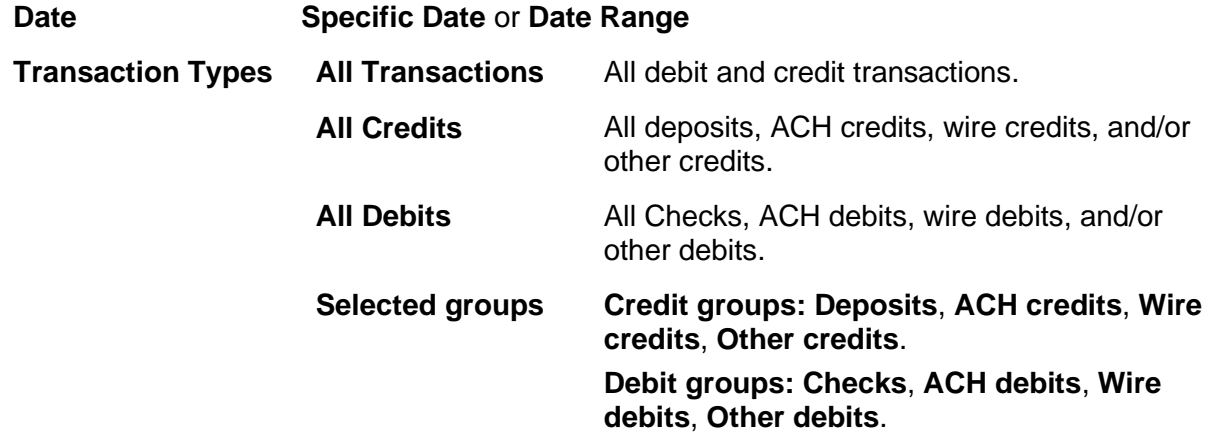

4. Click **Search**.

#### <span id="page-9-1"></span>**Search Deposit Account Activity & Balances**

- 1. Click **Reports > Deposit Account Reporting > Activity & Balances**.
- 2. Complete the following fields:

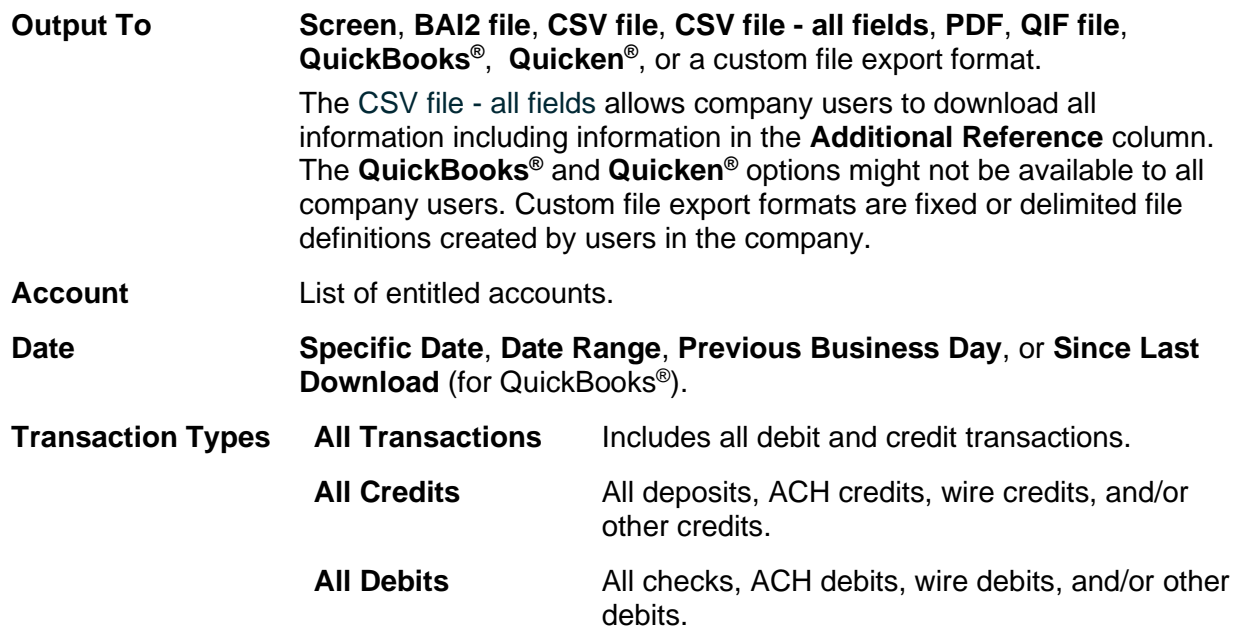

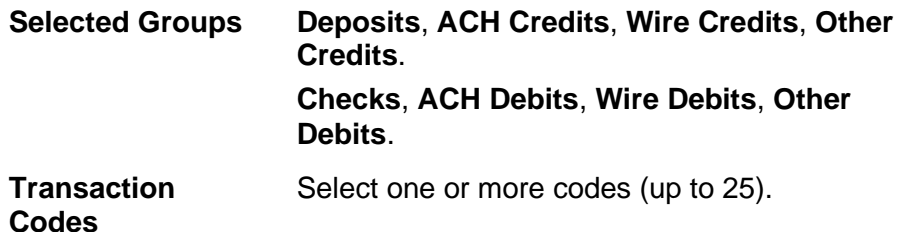

- 3. **Optional:** Click the **Show Advanced Options** link to search for specific transactions and customize how the search results are displayed. Advanced search options can be used when only one account is selected.
	- a. Complete the **Display Options** fields:

**Account Sort.** How the search results are sorted: **Account number**, **Description**, **ABA number and account number**, or **ABA and description**.

**Include**. **Transaction detail**, **Subtotals for selected transaction groups**, and/or **Totals by day for the selected date range**.

b. **Optional:** Select **Total summary information by day for the selected date range**. Include summary balance information for each day of your selected date range.

**Summary Information.** Summary information based on financial institution-selected BAI codes.

4. Click **Search**.

**Activity & Balances Page Sample**

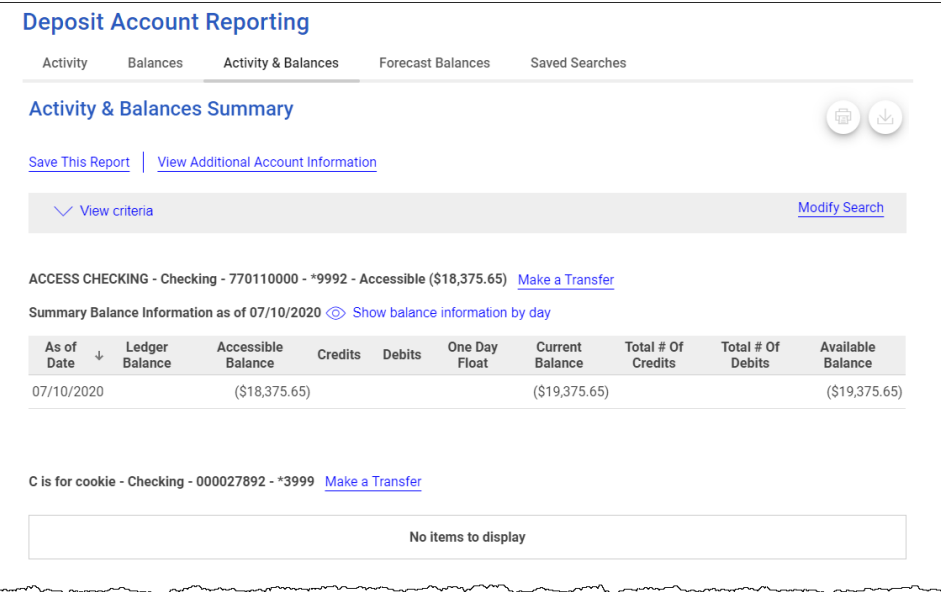

### <span id="page-11-0"></span>**Balances**

#### <span id="page-11-1"></span>**Search Deposit Account Balances**

Search for and view summarized information and balances for one or more accounts for a selected date or date range.

- 1. Click **Reports > Deposit Account Reporting > Balances**.
- 2. Complete the following fields:

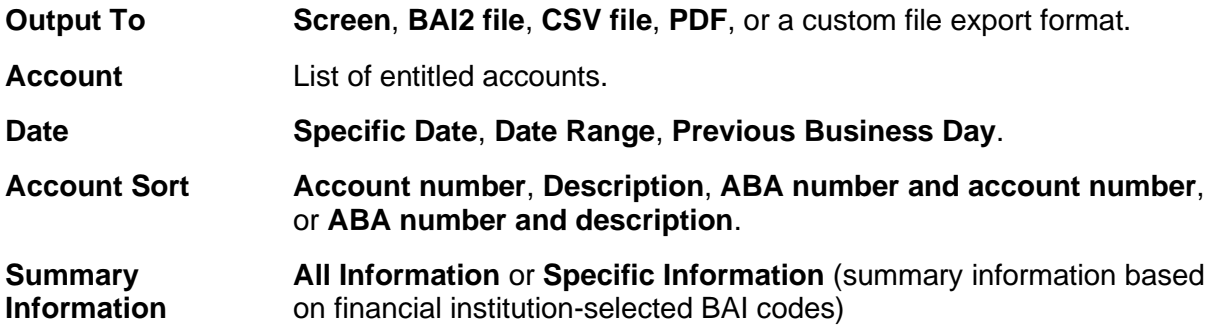

3. Click **Search**.

**Deposit Account Balances Page Sample**

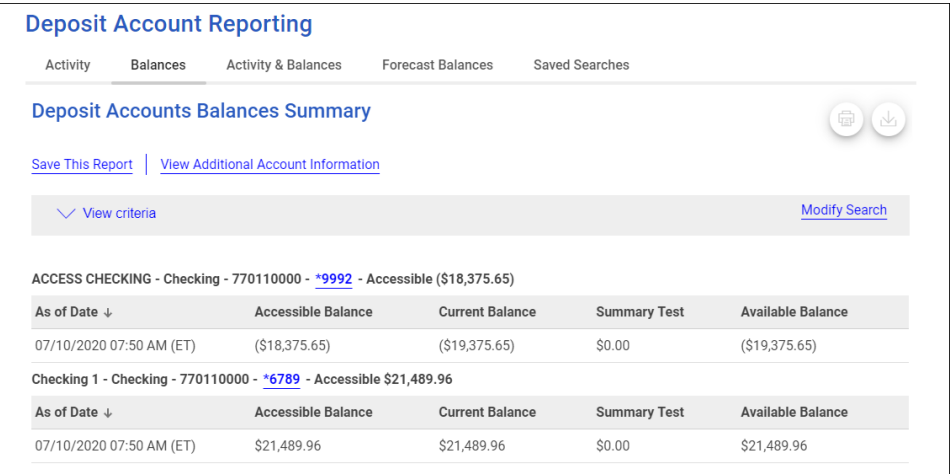

#### <span id="page-11-2"></span>**Forecast Deposit Account Balances**

View total balances of multiple accounts by date. Manual and scheduled transactions can be included for better forecasting of account balances.

- 1. Click **Reports > Deposit Account Reporting > Forecast Balances**.
- 2. Complete the following fields:

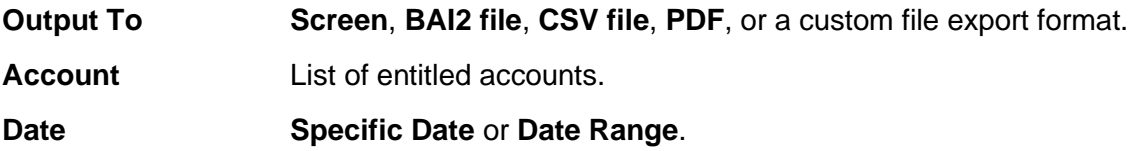

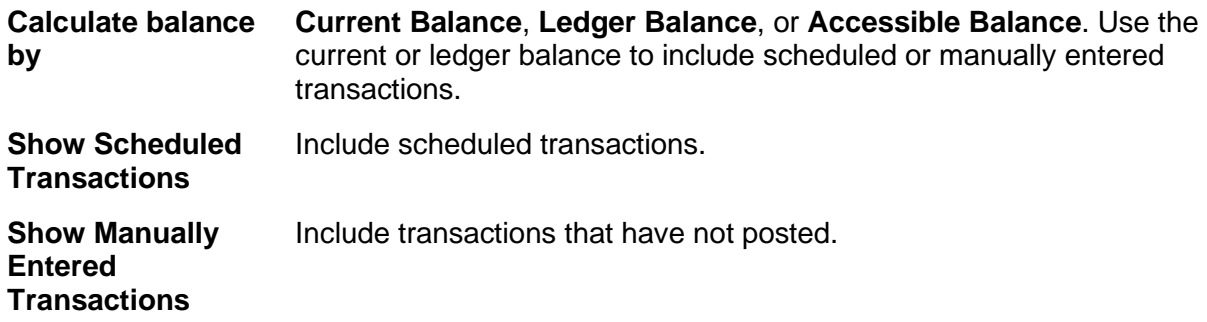

3. Click **Search**.

**Forecast Balances Summary Page Sample**

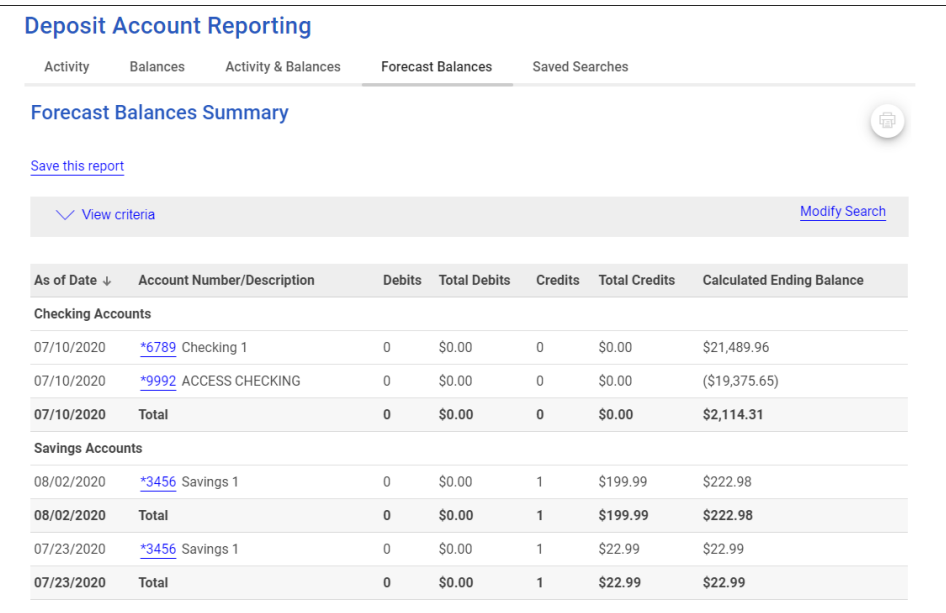

### <span id="page-12-0"></span>**Saved Searches**

#### <span id="page-12-1"></span>**Save Deposit Account Activity/Balance Searches**

- 1. Complete one of the following tasks:
	- [Search Deposit Account Activity](#page-6-4)
	- [Search Deposit Account Activity & Balances](#page-9-1)
	- [Search Deposit Account Balances](#page-11-1)
	- [Forecast Deposit Account Balances](#page-11-2)

Ensure **Output To** is set to **Screen**.

- 2. Click the **Save this report** link.
- 3. Complete the following fields:

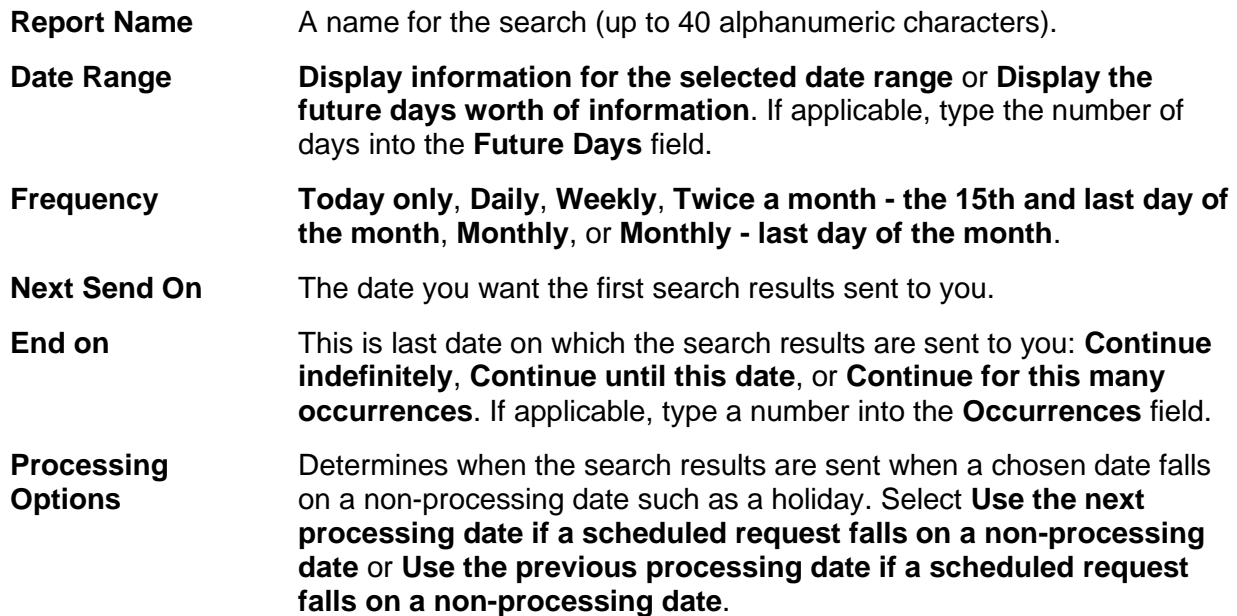

#### 4. Click **Save Report**.

**Create a Saved Report Page Sample**

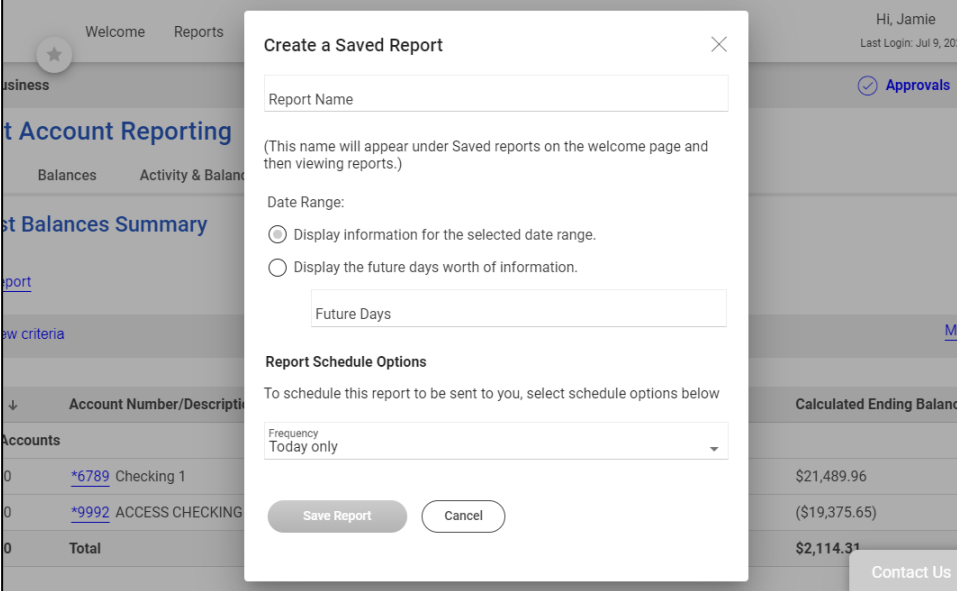

#### <span id="page-13-0"></span>**Rename Saved Deposit Account Activity/Balance Searches**

- 1. Click **Welcome** and then click the edit icon ( ) beside the **Saved Reports** heading.
- 2. Type the new name (up to 40 alphanumeric characters) into the text field and then click **Update**.

#### <span id="page-13-1"></span>**Delete Saved Deposit Account Activity/Balance Searches**

1. Click **Welcome** and then click the edit icon (  $\heartsuit$  ) beside the **Saved Reports** heading.

- 2. Click the delete icon  $(\vee)$  beside the report.
- 3. Click **Update**.

### <span id="page-14-0"></span>**File Export**

### <span id="page-14-1"></span>**About Custom File Export Formats**

Deposit account activity can be exported from Digital One Business using custom delimited or fixed file export definitions which outline the format for the data.

A delimited file is a flat text file consisting of data items separated by a specific character. A fixed file is a text file consisting of data that have specific lengths and positions.

File export definitions are not user ID specific. When a user in a company creates a file export definition it is available to all other users in that company.

#### **File Export Page Sample**

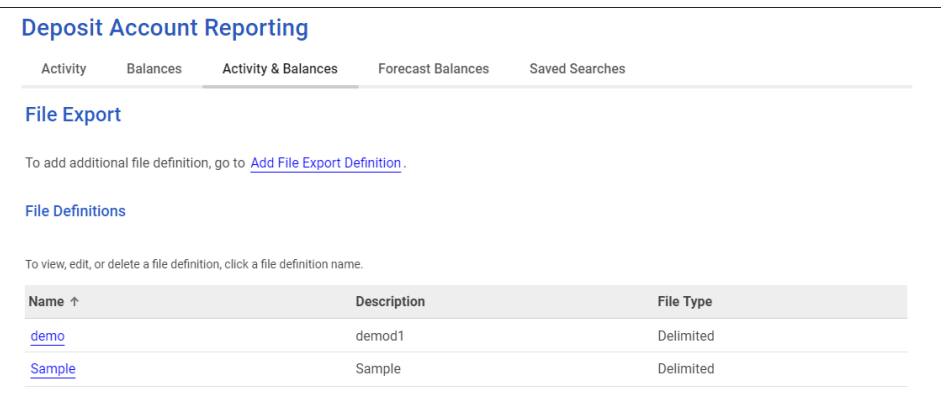

### <span id="page-14-2"></span>**Create a Custom File Export Definition**

Custom file export definitions can be created through various pages.

- 1. Do one of the following:
	- Click **Reports > Deposit Account Reporting > Activity**.
	- Click **Reports > Deposit Account Reporting > Balances**.
	- Click **Reports > Deposit Account Reporting > Activity & Balances**.
	- Click **Reports > Deposit Account Reporting > Forecast Balances**.
- 2. Click the **File Export** link.
- 3. Click the **Add File Export Definition** link.

4. Complete the following fields:

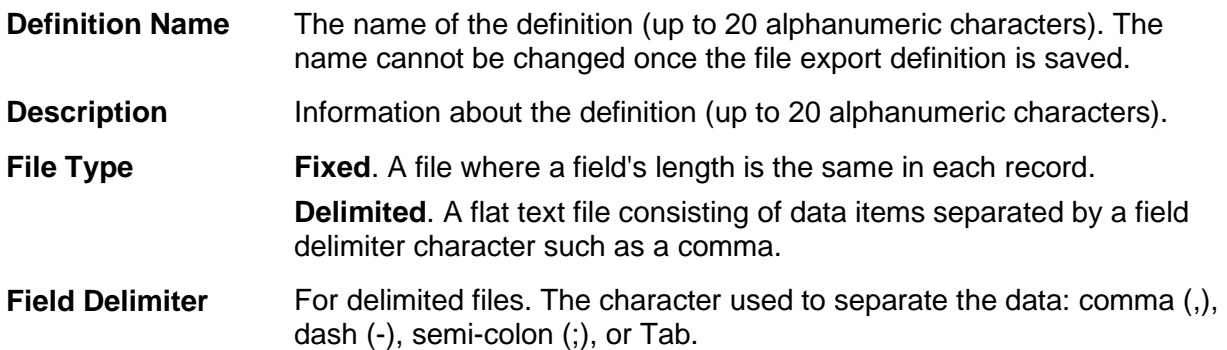

#### 5. Click **Continue**.

- 6. Do one of the following:
	- For delimited file definitions, type the numeric order of the fields in the **Position** fields as you want them to appear in the exported file. For example, if the first field in your file is **ABA/TRC** and the second field is **Account Number**, those would be listed as number 1 and number 2 to export.
	- For fixed file definitions, type the appropriate start and end positions into the **Position Number** fields.
- 7. Click **Add File Format**.

#### **Add File Export Definition - Field Properties Page Sample**

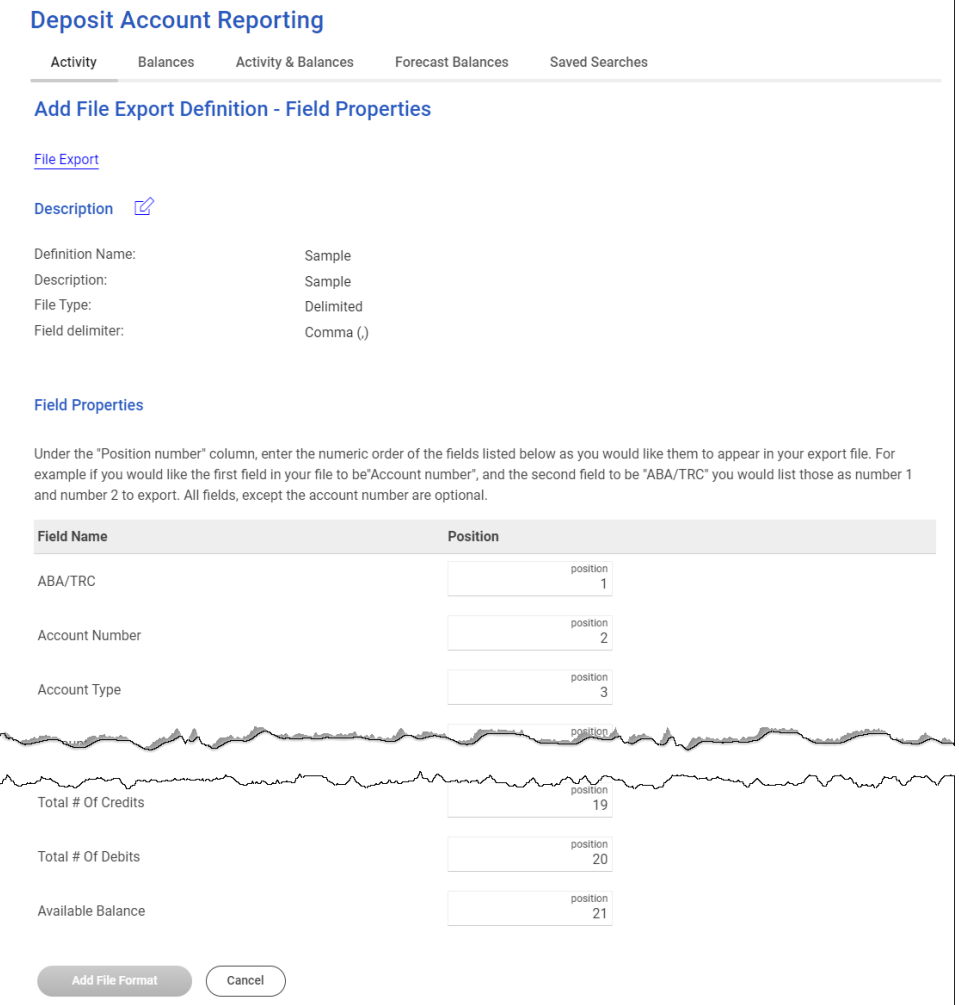

#### <span id="page-16-0"></span>**Change a Custom File Export Definition**

The description, field delimiter, and field positions in a custom file definition can be changed. The file definition name and type cannot be changed.

- 1. Do one of the following:
	- Click **Reports > Deposit Account Reporting > Activity**.
	- Click **Reports > Deposit Account Reporting > Balances**.
	- Click **Reports > Deposit Account Reporting > Activity & Balances**.
	- Click **Reports > Deposit Account Reporting > Forecast Balances**.
- 2. Click the **File Export** link.
- 3. Click the link in the **Name** column of the file definition you want to change.
- 4. Do one or more of the following:
- Click the edit icon ( ) beside the **Description** heading to change the **Description** and/or **Field Delimiter** (for delimited files only).
- Click the edit icon ( $\heartsuit$ ) beside the **Field Properties** heading to change the **Position** numbers.
- 5. Click **Save Changes**.

#### <span id="page-17-0"></span>**Delete a Custom File Export Definition**

File export definitions cannot be recovered once they are deleted.

- 1. Do one of the following:
	- Click **Reports > Deposit Account Reporting > Activity**.
	- Click **Reports > Deposit Account Reporting > Balances**.
	- Click **Reports > Deposit Account Reporting > Activity & Balances**.
	- Click **Reports > Deposit Account Reporting > Forecast Balances**.
- 2. Click the **File Export** link.
- 3. Click the link in the **Name** column of the file definition you want to change.
- 4. Click the delete icon  $(8)$  beside the **Description** heading.
- 5. Verify that the file export definition is the one you want to delete and then click **Delete This Definition**.

# <span id="page-18-0"></span>**DEPOSIT REPORTING**

## <span id="page-18-1"></span>**About Deposit Reporting**

Deposit Reporting provides company users with ways by which to search for and view account activity and balances. Search results can be downloaded.

Company users can search for transactions by multiple accounts, date range, transaction type, amount (or amount range), and check serial number (or check range). If available, company users can view images of paid checks.

Account activity can also be accessed quickly through the Welcome page. When accessed through the Welcome page a default view of 14 days of activity (including current day) and all transaction details is provided.

#### <span id="page-18-2"></span>**Current-day Internal Transfers**

When account activity search results are generated to the screen (HTML) company users are provided with a link they can use to make a current-day internal transfer. This option is available to company users who have accounts entitled to the Internal Transfer service. If multiple approvals are not required for the Internal Transfer service, then the transfer is immediately included in the account activity. If multiple approvals are required for the Internal Transfer service, the transaction is included in the account activity after the final approval is received.

## <span id="page-18-3"></span>**Activity**

#### <span id="page-18-4"></span>**Search Deposit Account Activity**

- 1. Click **Reports > Deposit Reporting > Activity**.
- 2. Complete the following fields:

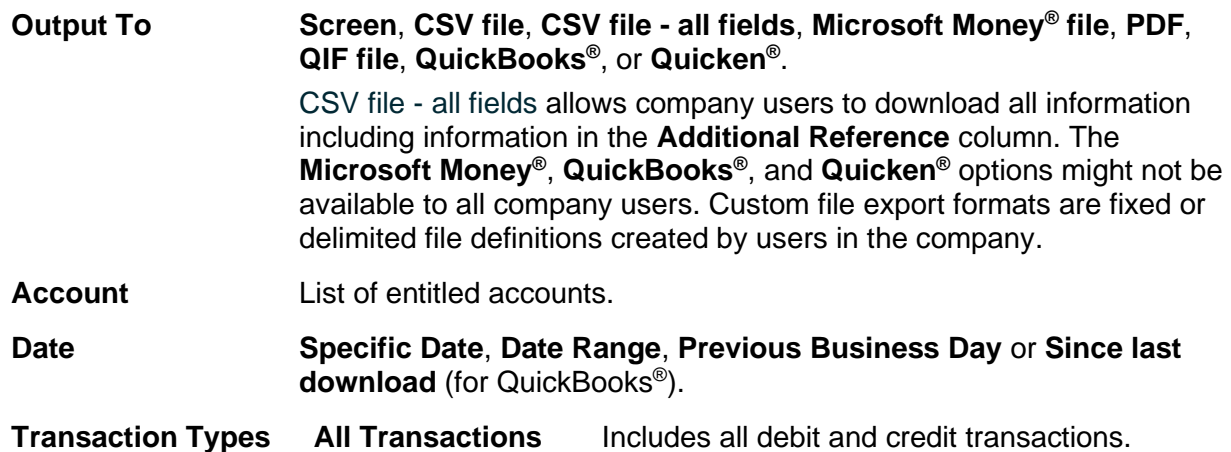

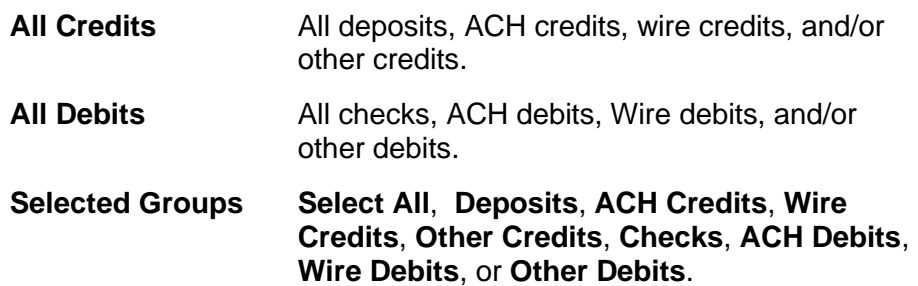

- 3. **Optional:** Click the **Show Advanced Options** link to search for specific transactions and customize how the search results are displayed. Advanced options are only available when one account is selected.
	- a. Complete the **Display Options** fields:

**Account Sort**. How the search results are sorted: **Account number**, **Description**, **ABA number and account number**, or **ABA and description**.

**Include**. **Transaction detail** and/or **Subtotals for selected transaction groups**

b. **Optional:** Complete the **Advanced Search Options** fields:

**Amount. Exact Amount** or **Range.** Enter the **Amount** or **Minimum** and **Maximum**. If a decimal is not entered, the amount is interpreted as a whole dollar.

**Check Serial Number**. **Exact Number** or **Range**. Enter the check number into the **Number** field or the range of check numbers into the **Minimum** and **Maximum** fields.

**Description**. Search for transactions by their descriptions.

4. Click **Search**.

#### **Deposit Accounts Activity Page Sample**

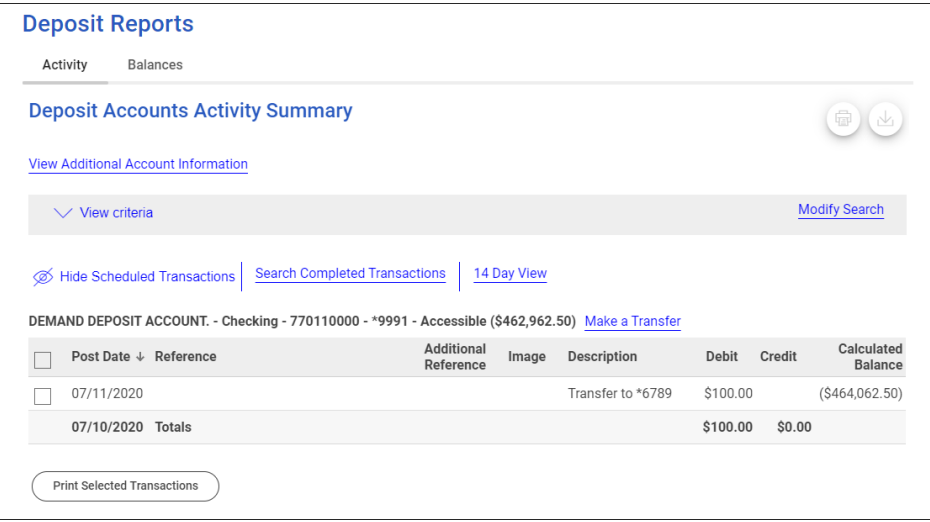

### <span id="page-19-0"></span>**Search for Completed Transactions**

- 1. Complete the [Search Deposit Account Activity](#page-18-4) task.
- 2. Click the **Search Completed Transactions** link.
- 3. Complete the following fields:

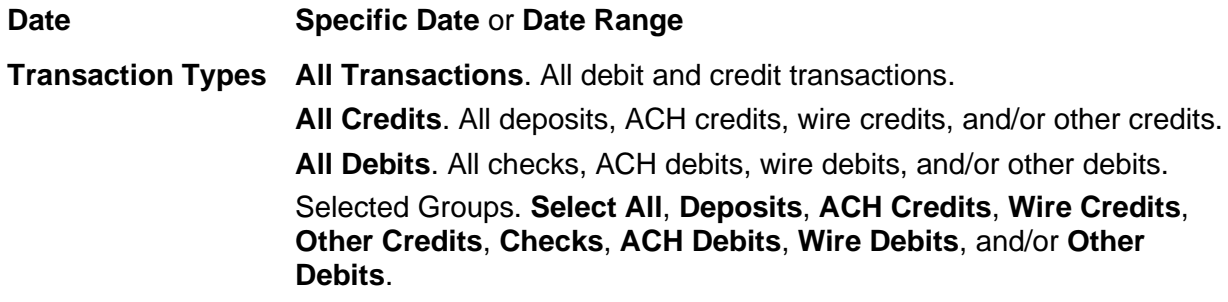

4. Click **Search**.

### <span id="page-20-0"></span>**Balances**

### <span id="page-20-1"></span>**Search Deposit Account Balances**

Search for and view summarized information and balances for one or more accounts for a selected date or date range.

- 1. Click **Reports > Deposit Reporting > Balances**.
- 2. Complete the following fields:

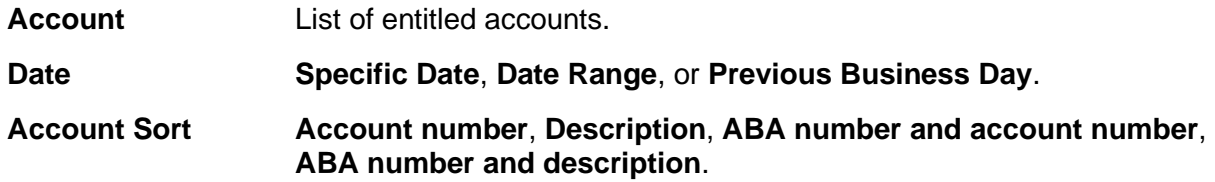

3. Click **Search**.

**Deposit Accounts Balances Summary Page Sample**

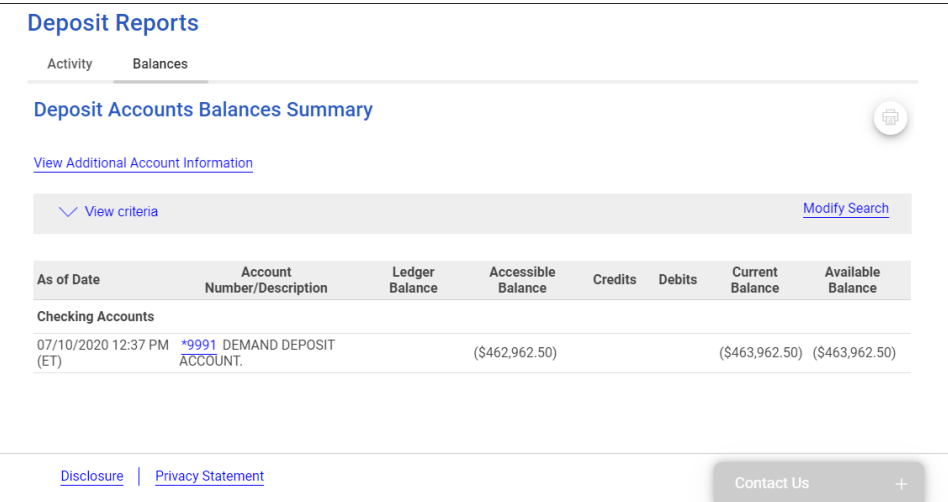

# <span id="page-21-0"></span>**CHECK IMAGING**

## <span id="page-21-1"></span>**About Check Imaging**

Check Imaging allows company users to view electronic images of posted checks.

### <span id="page-21-2"></span>**View a Check Image**

1. Click the check image icon  $(III)$  associated with a transaction.

**Check Image Viewer Page Sample**

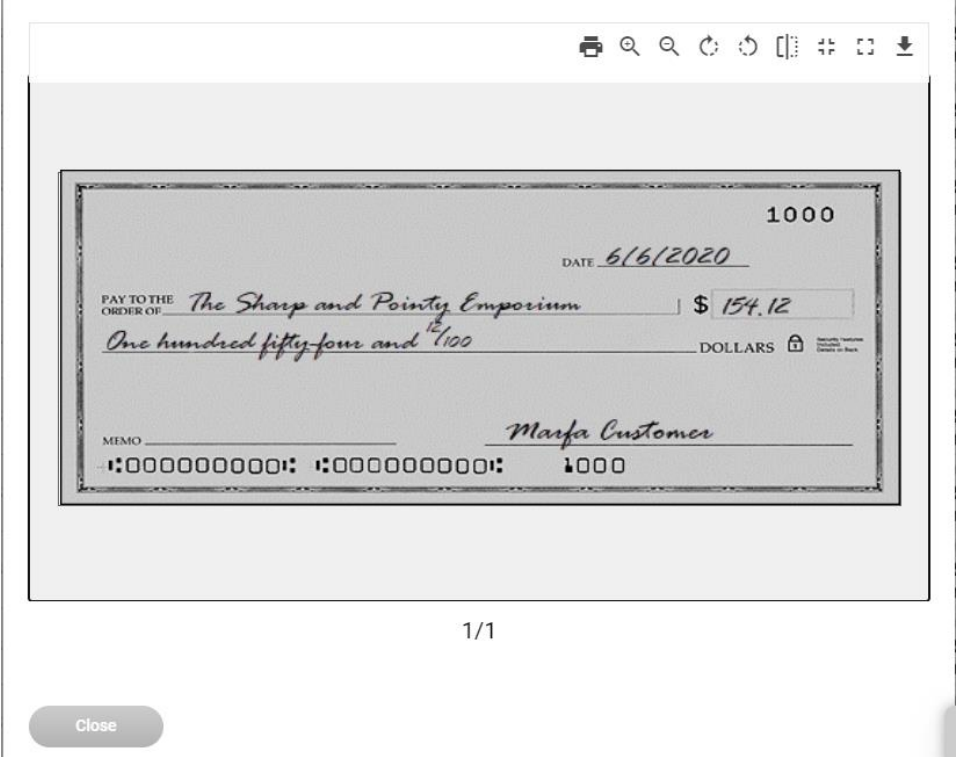

### <span id="page-21-3"></span>**Check Image Viewer Controls**

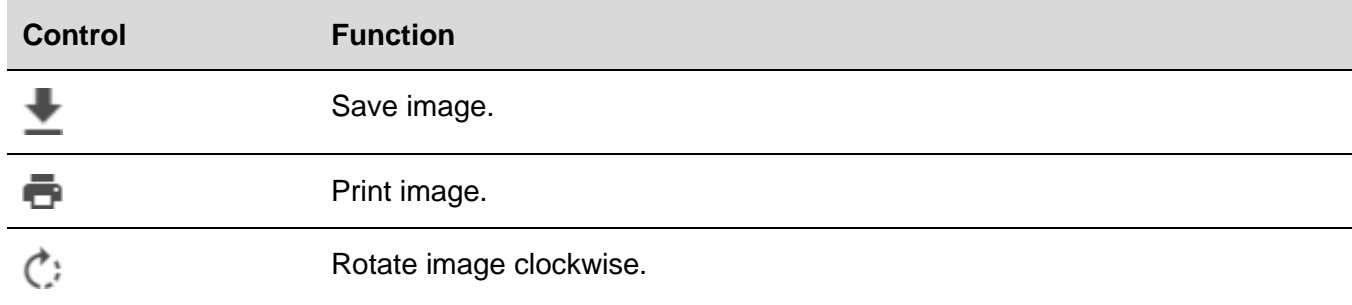

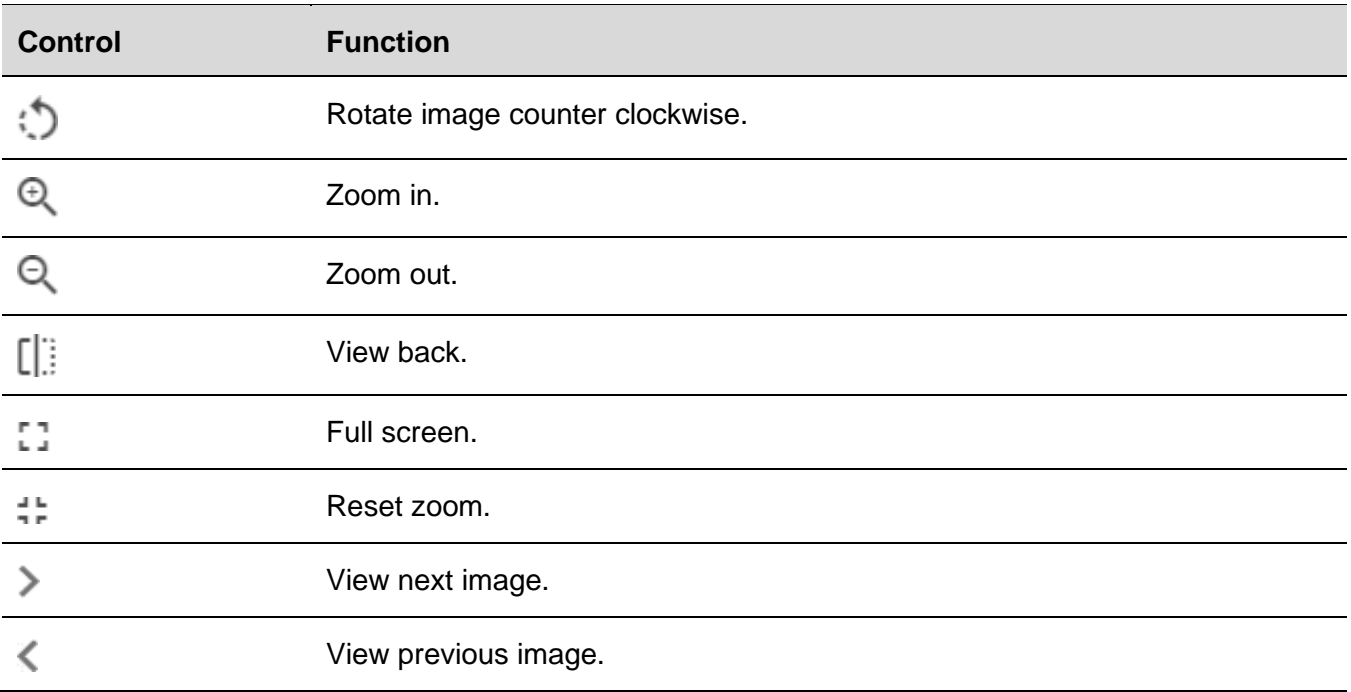

# <span id="page-23-0"></span>**DEPOSIT TICKET IMAGING**

## <span id="page-23-1"></span>**About Deposit Ticket Imaging**

Deposit Ticket Imaging helps company users reconcile transactions faster by allowing them to view electronic images of deposit tickets and if available, items contained in the deposit such as checks.

## <span id="page-23-2"></span>**View a Deposit Ticket Image**

1. Click the check icon  $(\equiv \equiv)$  associated with a transaction.

**Deposit Ticket Image Viewer Page Sample**

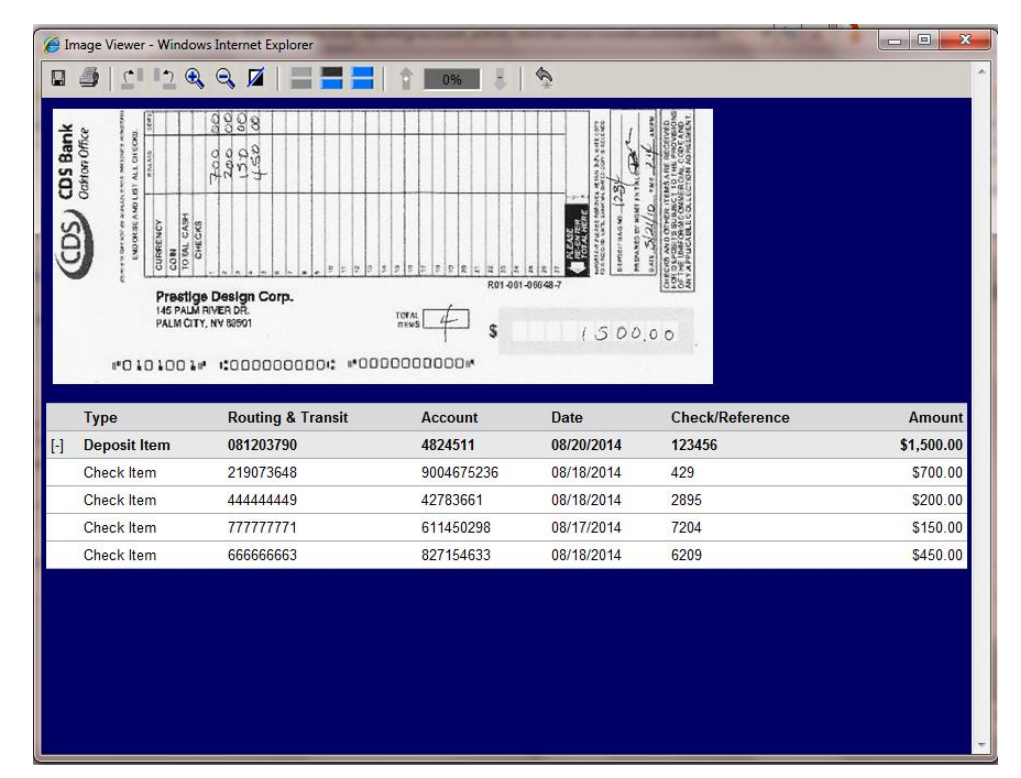

### <span id="page-23-3"></span>**Deposit Ticket Image Viewer Controls**

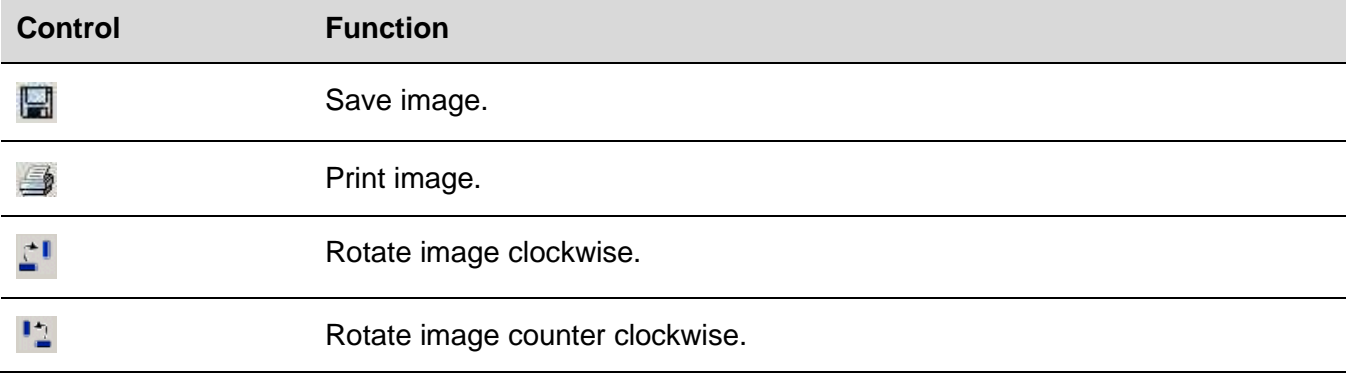

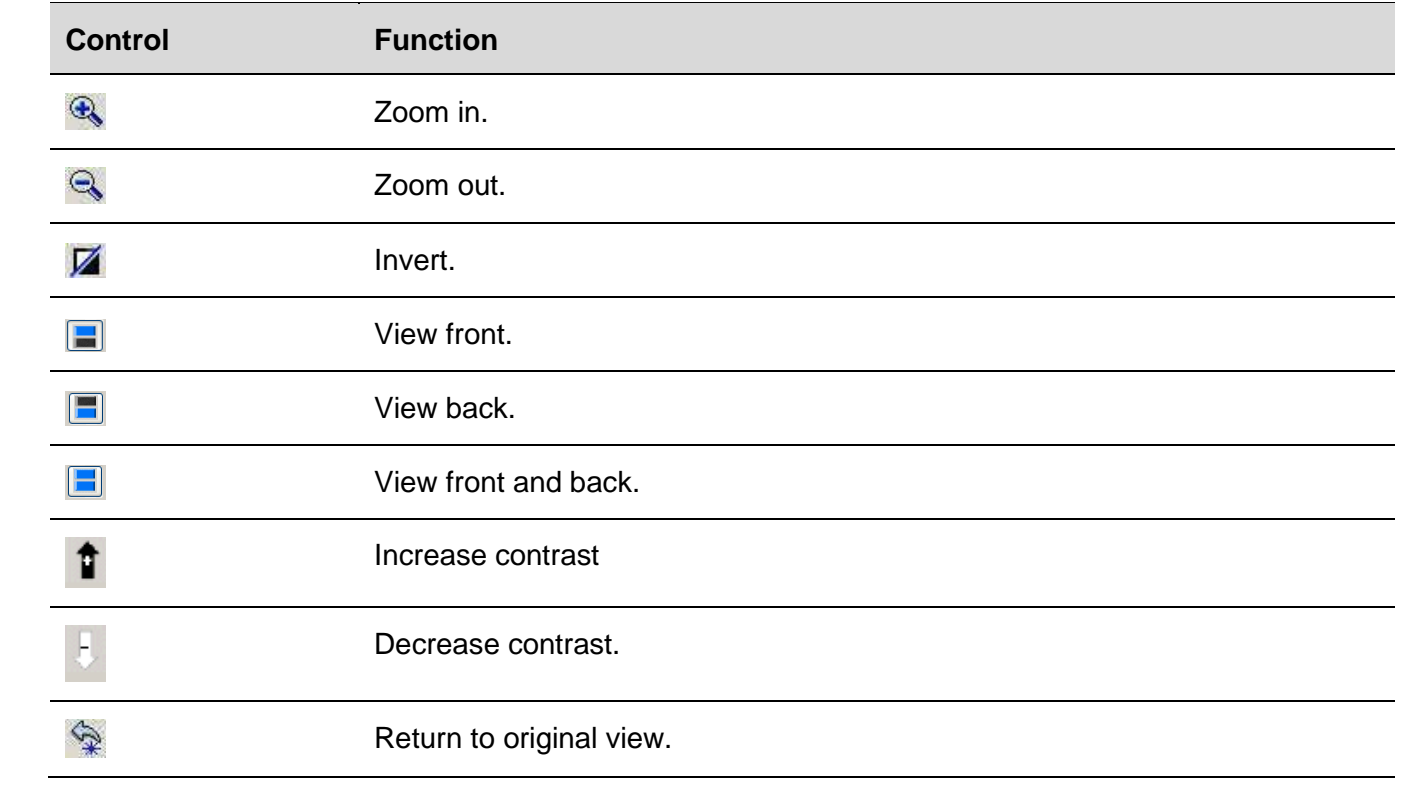

# <span id="page-25-0"></span>**RETURNED CHECKS**

### <span id="page-25-1"></span>**About Returned Checks**

The Returned Checks (also called Returned Deposited Items or Imaging Returns) service gives company users immediate access to images of checks that have been deposited and returned for accounts that are entitled to the Information Reporting service. A returned check is typically a check that was deposited by a company user but returned them after the check failed to clear the bank on which it was drawn. For example, a check is returned for insufficient funds.

Company users can be notified automatically when images of returned checks are available by subscribing to the Returned Deposited Item alert.

### <span id="page-25-2"></span>**Search for Returned Checks**

Up to three months of images can be retrieved in a search.

1. Click **Reports > Returned Checks**.

If available, images available for the current day are presented.

- 2. Click the **Modify Search** link.
- 3. Complete the following fields:

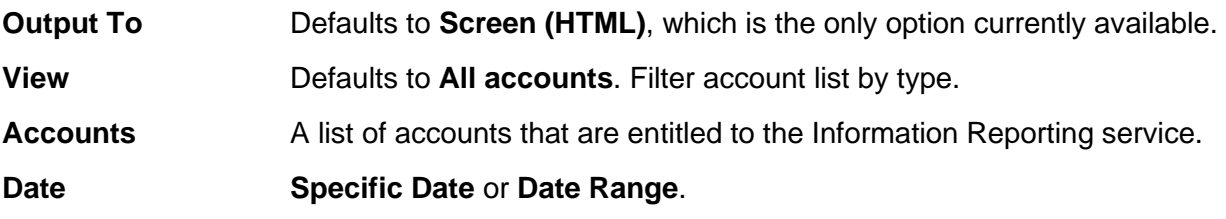

4. **Optional:** To view one or multiple check images, do one of the following:

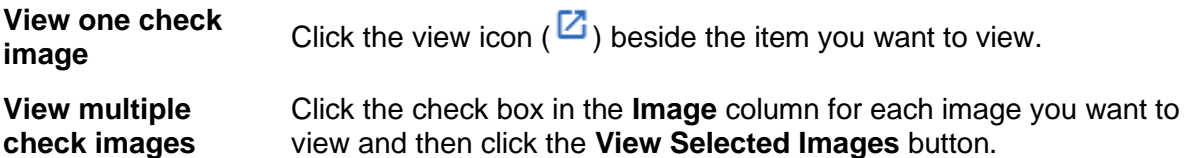

The selected image(s) are opened in the image viewer. See the Check Imaging chapter for information about how to use the check image viewer controls.

5. Click **Generate Report**.

**Returned Checks Page Sample**

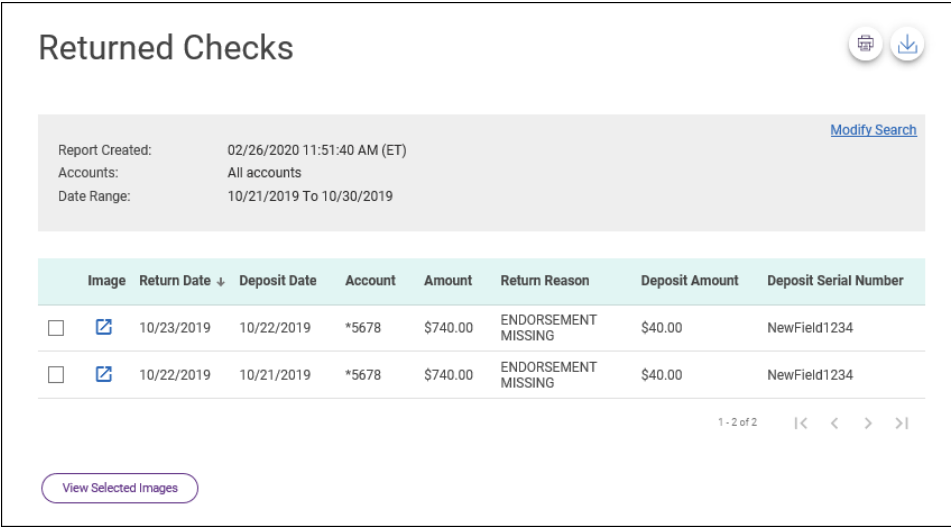

# <span id="page-27-0"></span>**ACH REPORTING**

## <span id="page-27-1"></span>**About ACH Reporting**

ACH Reporting allows company users to view returned ACH transactions and Notice of Change (NOC) information in Digital One Business and update their records so future ACH transactions contain correct information. Notices of Change are linked to the ACH templates they affect (when applicable) so company users can apply the changes quickly.

The Manage Alerts page includes two optional alerts to which company users can subscribe to be notified of Notices of Change and returns automatically.

### <span id="page-27-2"></span>**Notices of Change**

### <span id="page-27-3"></span>**About Notices of Change**

A Notice of Change is a notice sent from a Receiving Depository Financial Organization (RDFI) to an Originating Depository Financial Organization (ODFI) that informs the ODFI that there is a detail record in an ACH transaction with inaccurate/out-of-date information.

A Notice of Change could be sent for a number of reasons:

- ABA of the bank needs to be updated.
- The account number of the recipient needs to be updated.
- The name of the recipient needs to be updated.
- The account type indicated in the transaction is of the wrong type (checking/savings).
- The individual identification number for the recipient needs to be updated.
- An addenda record was formatted incorrectly or unclear.
- An incorrect SEC code was used for the Outbound International Payment (specific to International ACH Transactions).

A Notice of Change could originate from a one-time or template-based ACH transaction or from a transaction included in an ACH file that has been uploaded to the system.

*Note: Template changes are not subject to a prenote delay (if assigned) only if they are made through the Notices of Change page.* 

If a template has both a Notice of Change and pending changes submitted by a company user, the Notice of Change cannot be applied until the pending template changes have received all required approvals or the changes are canceled.

Company users might be prevented by their financial organization from using or modifying an ACH template until the associated Notices of Change are applied.

In these instances, templates appear with an alert icon  $(\triangle)$  in place of the radio button so they cannot be selected to initiate a transaction.

#### **Pending ACH Transactions**

If a template is used to initiate a transaction and then a Notice of Change is received for it, the alert icon appears next to the pending transaction to indicate that it cannot be approved/transmitted.

The alert icon  $(\bullet)$  remains next to the pending transaction even after the Notice of Change is applied to the template because changes to a template are not applied to pending transactions. In this situation company users can only delete the pending transaction and then recreate it.

#### **Scheduled ACH Transactions**

If a template is used to schedule transactions and then a Notice of Change is received for it, fully approved transactions have their last approval removed and are moved to the Approve ACH Transactions page upon their send-on dates. Company users can delete the transactions through the Approve ACH Transactions page.

If a Notice of Change is applied to a template before the schedule is transmitted, the changes are applied to the next scheduled transaction and all previously applied approvals are removed.

#### <span id="page-28-0"></span>**Search for Notices of Change**

- 1. Click **Reports > ACH > Notices of Change**. Notices of change received in the last seven days are provided on the Notices of Change page by default.
- 2. Click the **Modify Search** link.
- 3. Complete the following fields:

**Output To Screen (HTML)**, **CSV**, **PDF**, or **NACHA**. **Date Specific Date** or **Date Range**.

5. Click **Generate Report**.

When **Screen (HTML)** is selected as the **Output To** option, the correct values appear in bold green font. Templates that can be updated appear as hyperlinks; the chevron icon  $($ ) can be used to view additional information. Templates that have pending changes appear as read-only and cannot be updated until the pending changes are either approved or canceled. User entitlements determine the templates displayed.

6. If applicable, apply changes to a template by clicking the link in the **Templates Impacted** column.

### <span id="page-29-0"></span>**Returned ACH Transactions**

### <span id="page-29-1"></span>**About Returned ACH Transactions**

A returned ACH transaction (or return for short) is an ACH transaction that is received by an RDFI and sent back to the ODFI. A returned ACH transaction contains the reason why it was returned.

#### <span id="page-29-2"></span>**View Returned ACH Transactions for the Current Date**

1. Click **Reports > ACH > Returned ACH Transactions**.

By default, the *Returned ACH Transactions* page appears in the screen (HTML) format and includes returns for the current date for all ACH company IDs.

*Note: The company user's ACH service and account entitlements determine the ACH Company IDs that are shown.* 

#### <span id="page-29-3"></span>**Search for Returned ACH Transactions**

- 1. Click **Reports > ACH > Returned ACH Transactions**.
- 2. Click the **Modify Search** link.
- 3. Complete the following fields:

**Output To Screen (HTML)**, **CSV**, **PDF**, or **NACHA**.

- **Company name/ID** A company user's ACH service and account entitlements determine the ACH Company IDs that are available for selection. For example, if a company is only entitled to ACH File Upload, then individual ACH Company IDs are not available for selection.
- **Date Specific Date** or **Date Range**.
- 4. Click **Generate Report**.

# <span id="page-30-0"></span>**DOWNLOADABLE REPORTS**

### <span id="page-30-1"></span>**About Downloadable Reports**

Downloadable Reports allows company users to view, print, and download files.

### <span id="page-30-2"></span>**Search for Downloadable Reports**

- 1. Click **Reports > Downloadable Reports**. All reports that are available for the current date are provided by default.
- 2. Click the **Modify Search** link.
- 3. Complete the following fields:

**Report Name** List of entitled reports.

**Date Previous Business Day**, **Current Day**, or **Date Range**.

- 4. Click **Submit**.
- 5. Do one of the following:
	- Click the check box beside a report and then click **Download**.
	- Click the link in the **Date/Time Received** column to view the details.

**Report Download - Selection Page Sample**

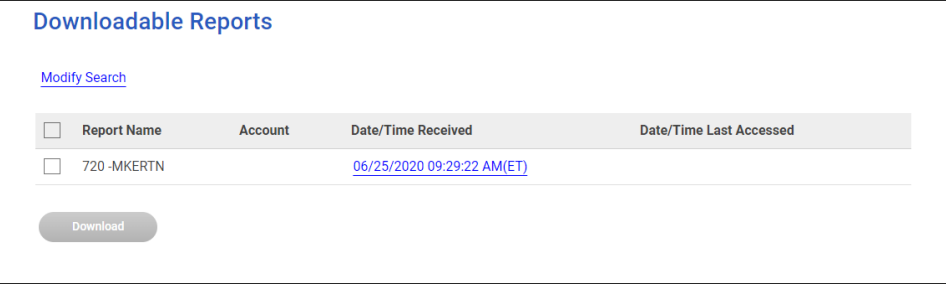

### <span id="page-31-1"></span><span id="page-31-0"></span>**About Statements and Documents**

Statements and Documents allows company users to view statements and other documents, such as notices, for analysis, checking, credit card, loan, and savings accounts.

When a company is set up with the Statements & Documents service the company's Administrator is responsible for setting up accounts for online delivery of statements and documents. Company administrators are also responsible for reviewing and accepting service agreements/disclosures relative to statements and documents.

The Manage Alerts page includes alerts to which company users can subscribe to be notified automatically when statements and documents are available.

## <span id="page-31-2"></span>**Set up Online Viewing for Statements/Documents**

Company administrators are responsible for setting up accounts for online delivery of statements and documents.

- 1. Click **Reports > Statements and Documents**.
- 2. Click the **View and maintain document preferences** link.
- 3. Click the **Delivery Preference** drop-down beside an account and then select one of the following: **Online**, **Online & Paper**, **Delivery Preference**. **Online** should be used for combined online statements for the primary account.

**Online & Paper** enrolls the account for online statement/document delivery and continues the delivery of the paper statement.

- 4. Click **Continue**.
- 5. If applicable, review the service agreement and click **I agree** to accept it.
- 6. Click **Save Preferences**.

*Note: Individually billed credit cards are supported. Statements for corporate credit cards billed to a centralized account are not supported.* 

**Delivery Preferences Confirmation Page Sample**

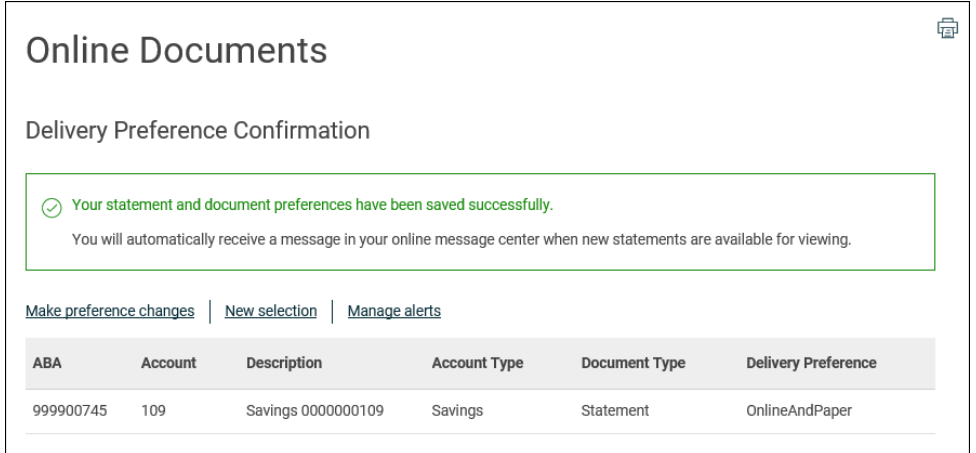

### <span id="page-32-0"></span>**Remove Online Viewing for Statements/Documents**

- 1. Click **Reports > Statements and Documents**.
- 2. Click the **View and maintain document preferences** link.
- 3. Click the **Delivery Preference** drop-down beside the account from which you want to remove online viewing and then select **Paper**. For combined online statements, select **Paper** for the primary account.
- 4. Click **Continue**.
- 5. Review the selected accounts as needed and then click **Save Preferences**.

### <span id="page-32-1"></span>**Search Recent Statements/Documents**

Search for the latest statements or documents.

- 1. Click **Reports > Statements and Documents**.
- 2. If more than two accounts are enrolled for online document viewing, select a **View** option:

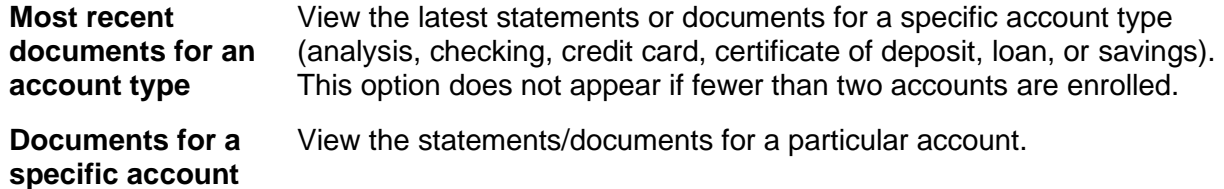

- 3. Do one of the following:
	- If **Documents for a specific account** was selected:
		- Select a **Filter By Account** option: **All accounts**, **Checking accounts**, **Credit card accounts**, **Savings accounts**, or **Recently used**
- Select an **Account**.
- If **Most recent documents for an account type** was selected, select an **Account Type**: **Checking accounts**, **Credit card accounts**, or **Savings accounts**.
- 4. If applicable, select a **Document Type**: **Analysis statement**, **Statement**, or **Notice**.

*Note: Some of the Document type options may not be available to all company users.* 

5. Click **Continue**.

### <span id="page-33-0"></span>**Search Older Statements/Documents**

Search for statements/documents received before the last 60 days.

- 1. Complete the [Search Recent Statement/Documents](#page-32-1) task.
- 2. Click the **Search for older or specific documents** link.
- 3. Fill in or select a **Document cycle date** and then click **Search**.

# <span id="page-34-0"></span>**INCOMING WIRE REPORT**

## <span id="page-34-1"></span>**About Incoming Wire Report**

The Incoming Wire Report service allows company users to view money that has been wired to their accounts.

The Manage Alerts page includes an optional alert to which company users can subscribe to be notified of incoming wires automatically.

### <span id="page-34-2"></span>**Remittance Information**

The inclusion of remittance information with a wire transfer is optional at the discretion of the wire originator. Digital One Business provides access to all remittance information included with incoming wires. Depending on the wire service vendor and the format in which the remittance information is received, it is displayed on the screen or provided in the CSV file.

## <span id="page-34-3"></span>**View Incoming Wires for the Current Date**

- 1. Click **Reports > Incoming Wires**.
- 2. **Optional:** Review the wire details:
	- a. Select each wire to view.
	- b. Click **View Selected**.

#### **Incoming Wires Detail Page Sample**

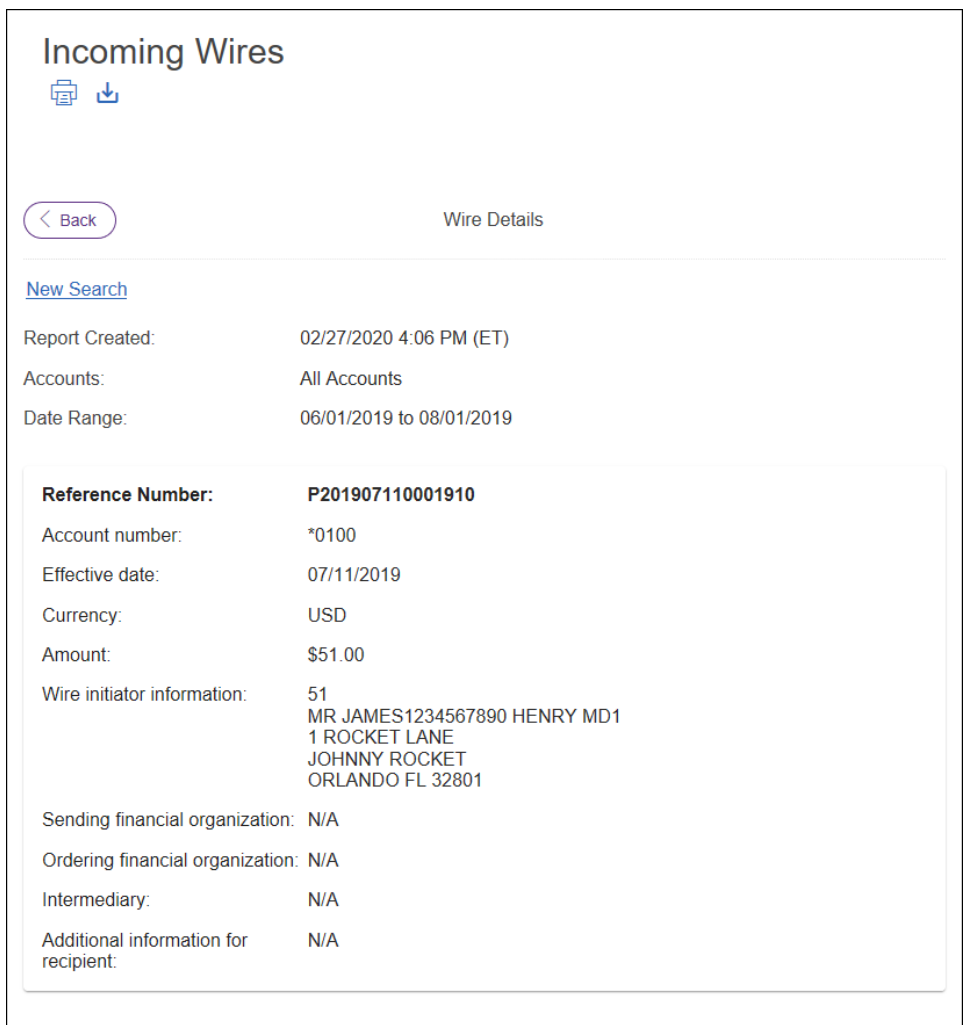

## <span id="page-35-0"></span>**Search for Incoming Wires**

- 1. Click **Reports > Incoming Wires**.
- 2. Click the **Modify Search** link.
- 3. Complete the following fields:

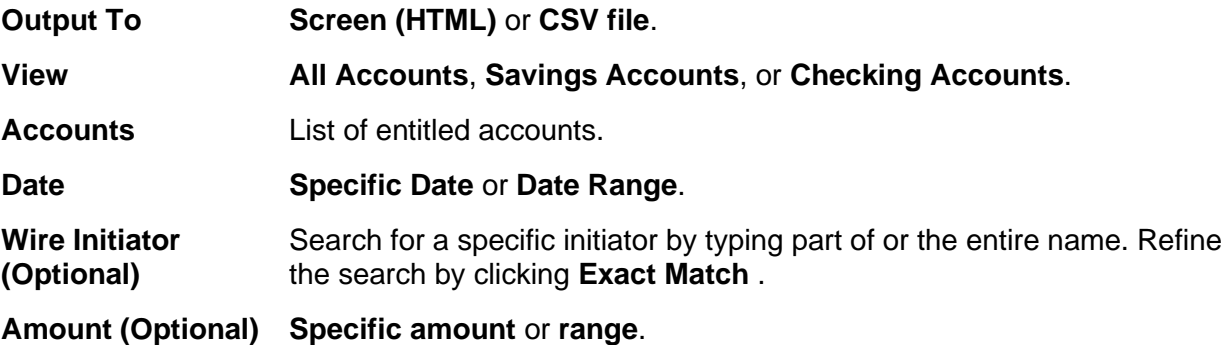

4. Click **Search**.

**Incoming Wires Page Sample**

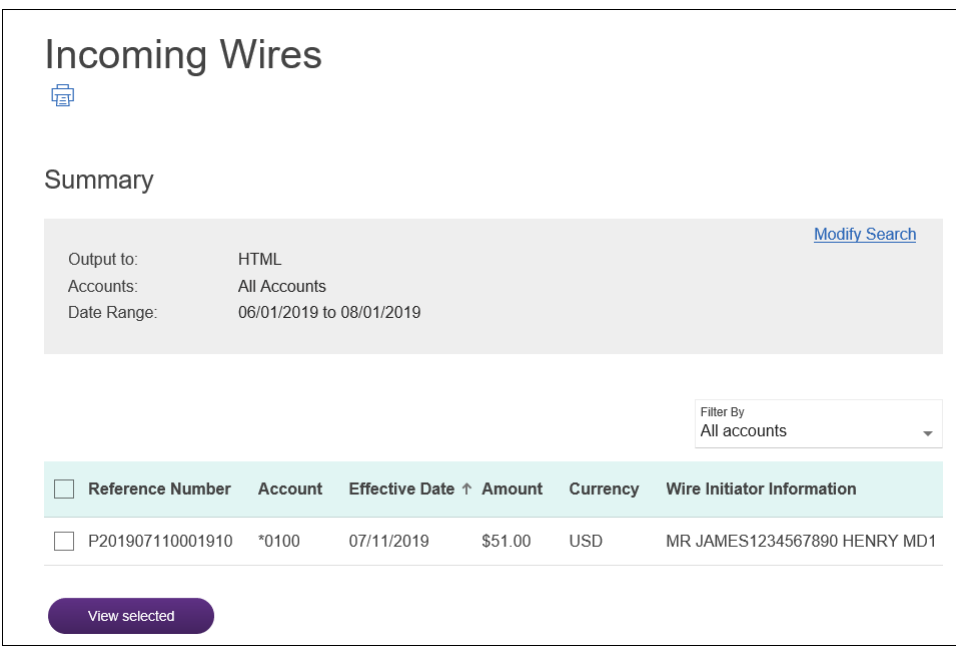

#### <span id="page-36-1"></span>4. Click **Search**.

**Escrow Activity Page Sample**

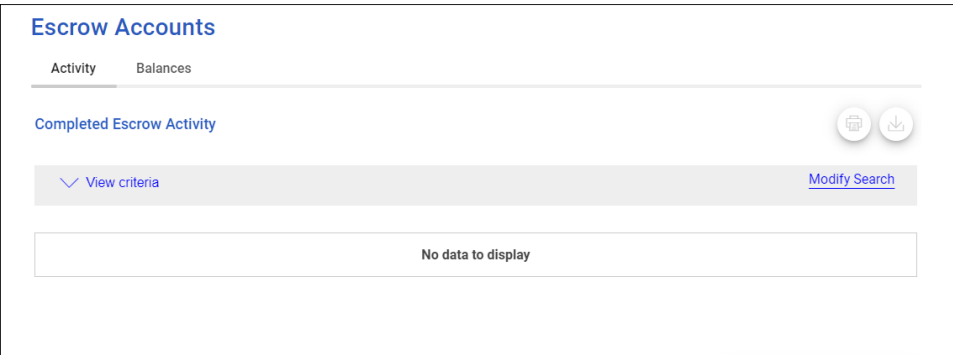

#### <span id="page-36-0"></span>**Search for Completed Escrow Transactions**

- 1. Complete the [Search Escrow Account Activity](#page-36-1) task.
- 2. Click the **Search completed transactions** link.
- 3. Complete the following fields:

**Date Specific Date** or **Range**.

.

**Transaction Types All Transactions**, **Transaction Types**, or **Transaction Codes**.

4. Click **Search**.

# <span id="page-37-0"></span>**LOAN REPORTING**

## <span id="page-37-1"></span>**About Loan Reporting**

Loan reporting provides company users with loan activity, summary and detailed information about notes and commitments (if applicable).

Loan note and commitment balance information can also be accessed quickly through the Welcome page.

### <span id="page-37-2"></span>**Notes**

#### <span id="page-37-3"></span>**View a Summary of Loan Notes**

- 1. Click **Reports > Loans > Manage Loans**.
- 2. Click the chevron icon  $($ ) to expand the row for one loan account and view its notes or click the **Show All Notes** link to expand all rows and view all notes at once.
- 3. Click the link in the **Account Number/Note ID** column or click the more actions icon (...) and select **Loan Summary - Notes**.

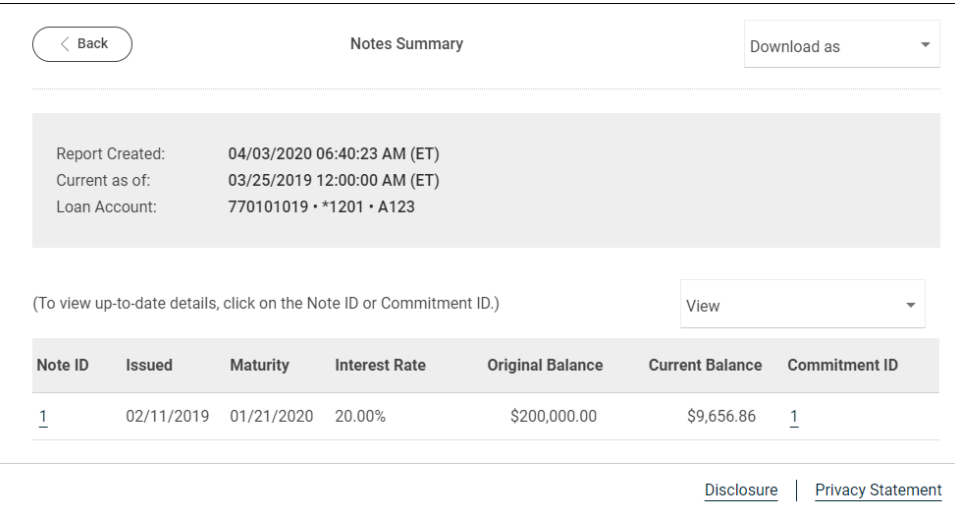

**Notes Summary Page Sample**

### <span id="page-37-4"></span>**Commitments**

#### <span id="page-37-5"></span>**View a Summary of Loan Commitments**

1. Click **Reports > Loans > Manage Loans**.

- 2. Click the chevron icon  $(\cdot)$  to expand the row for one loan account and view its notes or click the **Show All Notes** link to expand all rows and view all notes at once.
- 3. Click the link in the **Commitment ID** column or click the more actions icon (...) and select **Loan Summary - Commitments**.

```
\angle Back
                                                       Commitments Summary
   Report Created:
                           04/03/2020 06:46:51 AM (ET)
   Current as of:
                           03/25/2019 12:00:00 AM (ET)
                           770101019 · * 1201 · A123
   Loan Account:
   Commitment ID:
                           \mathbf{1}(To view up-to-date details, click on the Commitment ID.)
                                                                                                                              \overline{\mathbb{V}}_1Commitment
                                             Revolving
                                                                        Available
                                                                                                                    Renewal
                                                                                              Current Balance
                   Description
       ID
                                             Indicator
                                                                         Balance
                                                                                                                      Date
                   HOME EQUITY
\overline{1}Yes
                                                                    $100,000,00
                                                                                     $65,000,001,000,000,00
                                                                                                                 06/10/2020
                   LINE
                                                                                                Disclosure | Privacy Statement
```
## <span id="page-38-0"></span>**Activity**

### <span id="page-38-1"></span>**Search Loan Account Activity**

**Commitments Summary Page Sample**

View transactions initiated in Digital One Business and those initiated externally (for example, teller window or mailed-in payment) for a selected note.

- 1. Click **Reports > Loans > Manage Loans**.
- 2. Click the chevron icon  $\odot$  to expand the row for one loan account and view its notes or click the **Show All Notes** link to expand all rows and view all notes at once.
- 3. Click the more actions icon ( ) and select **Loan Activity - Report**. Activity for the past 90 days is shown by default.
- 4. **Optional:** Change the default date range to view other activity:
	- a. Click the **Edit Date Range** link.
	- b. Select a **Date**: **Specific Date**, **Date Range**, **Previous Business Day**, or **Do not limit by date range**.
	- c. Click **Save**.

**Loan Activity Page Sample**

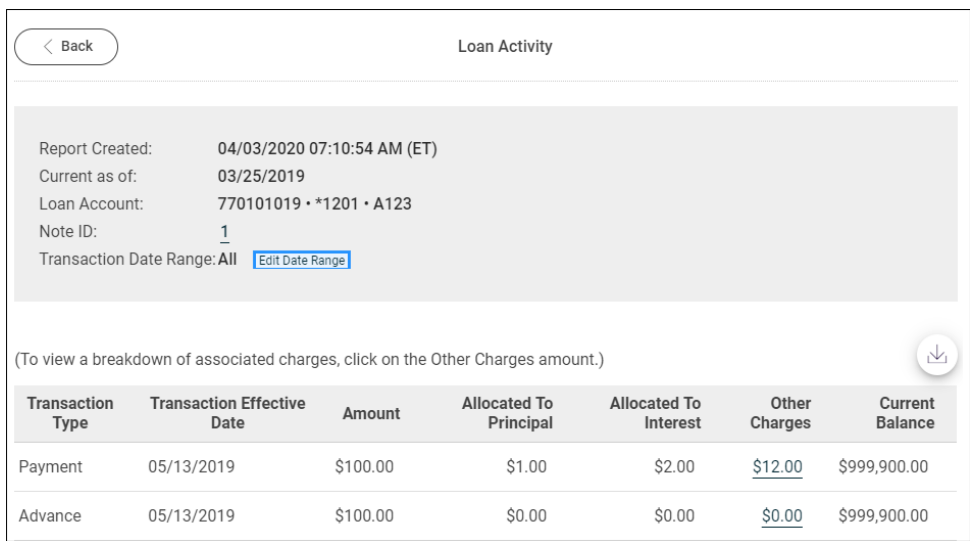

### <span id="page-39-0"></span>**Balances**

#### <span id="page-39-1"></span>**Search Loan Account Note Balances**

- 1. Click **Reports > Loans > Balances**.
- 2. Complete the following fields:

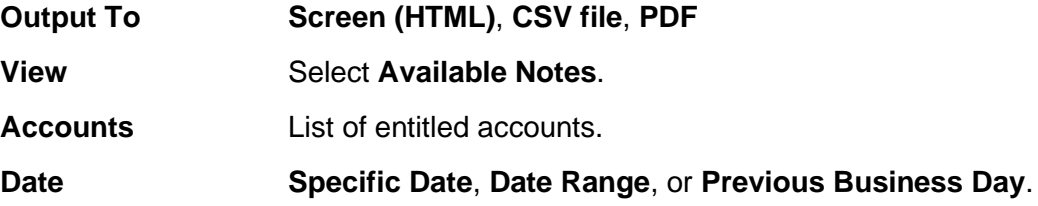

- 3. **Optional:** Click **Display totals by day for the selected date range**.
- 4. Click **Generate Report**.

#### **Note Balances Page Sample**

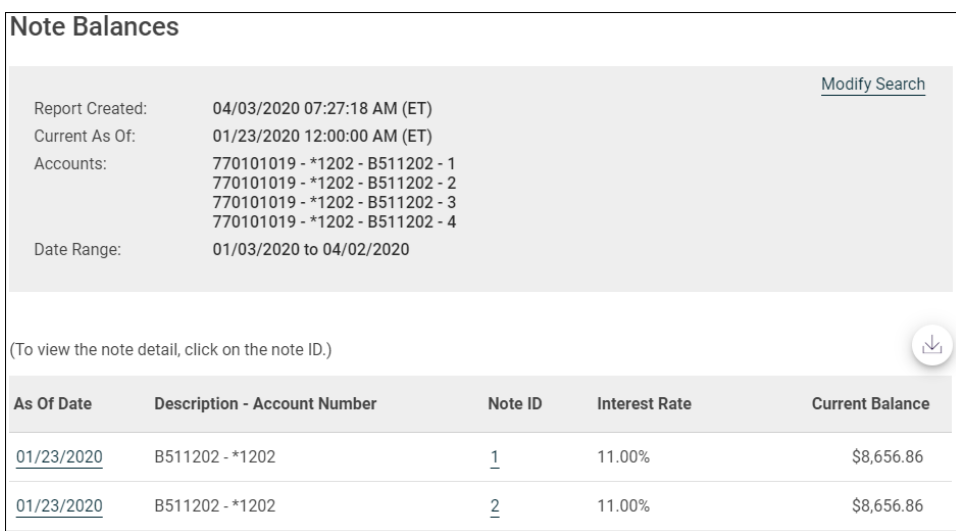

#### <span id="page-40-0"></span>**Search Loan Account Commitment Balances**

- 1. Click **Reports > Loans > Balances**.
- 2. Complete the following fields:

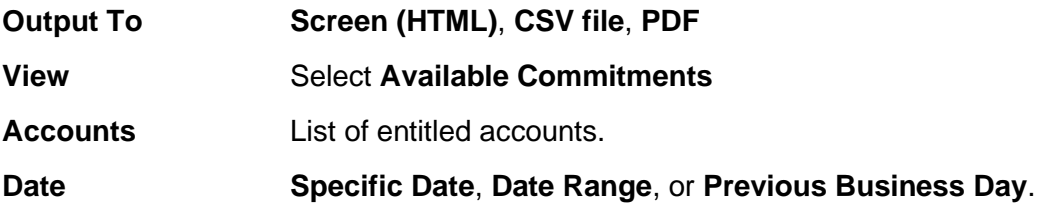

- 3. **Optional:** Click **Display totals by day for the selected date range**.
- 4. Click **Generate Report**.

#### **Commitment Balances Page Sample**

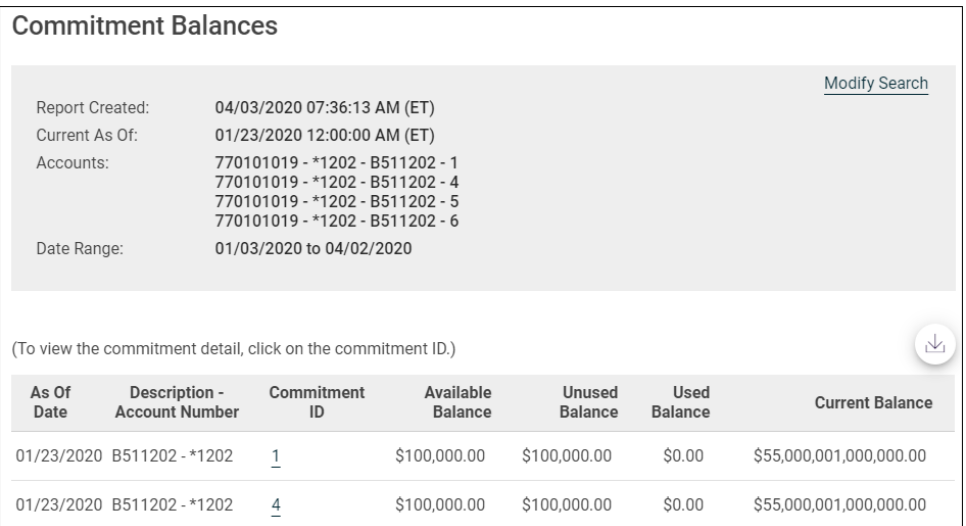